# **PENTAX**

# **PENTAX REMOTE Assistant™ 3**

# **Mode d'emploi (Version 3.5)**

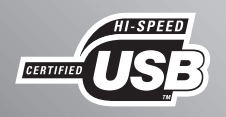

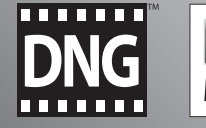

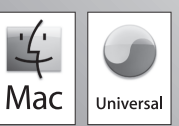

Merci d'avoir fait l'acquisition de cet appareil numérique PENTAX. Ceci est le mode d'emploi du logiciel « PENTAX REMOTE Assistant 3 », spécialement conçu pour vous permettre de régler et de faire fonctionner votre appareil depuis un ordinateur. Veuillez consulter le mode d'emploi de votre appareil ainsi que le présent manuel avant d'utiliser votre appareil et « PENTAX REMOTE Assistant 3 », afin de tirer le meilleur parti de leurs caractéristiques et de leurs fonctionnalités.

Conservez soigneusement le mode d'emploi de votre appareil et le présent manuel, car ils pourront vous être très utiles pour comprendre et maîtriser toutes les options de l'appareil.

#### **Droits d'auteur**

Les images prises à l'aide de cet appareil et destinées à un usage autre que privé ne peuvent être utilisées sans autorisation préalable, tel que défini par le Copyright Act (législation relative aux droits d'auteur en vigueur aux États-Unis). Soyez particulièrement attentif aux restrictions concernant l'usage privé de certains types d'images : prises lors de manifestations, de démonstrations de caractéristiques ou destinées à être exposées. Les images prises dans le but d'obtenir des droits d'auteur ne peuvent être utilisées autrement que dans le cadre des droits d'auteur définis par le Copyright Act, et une vigilance particulière est également recommandée à cet égard.

#### **Marques déposées**

- PENTAX, Optio et smc PENTAX sont des marques de fabrique de PENTAX Corporation.
- PENTAX PHOTO Browser, PENTAX PHOTO Laboratory et PENTAX REMOTE Assistant sont des marques de fabrique de PENTAX Corporation.
- Mac OS et Macintosh sont des marques déposées d'Apple, Inc.
- E Les logos SD et SDHC sont des marques déposées.
- Ce produit inclut la technologie DNG sous licence de Adobe Systems Incorporated.
- Le logo DNG est soit une marque de fabrique déposée soit une marque de fabrique d'Adobe Systems Incorporated aux États-Unis ou dans les autres pays.
- Toutes les autres marques ou noms de produits sont des marques déposées de leurs sociétés respectives.

#### **Responsabilité**

- La société PENTAX ne saurait être tenue pour responsable des dommages directs ou indirects imputables à ou résultant de l'utilisation de ces logiciels, parmi lesquels les dommages affectant des données, des programmes ou des supports relevant de propriété intellectuelle, les pertes de bénéfices ou de bénéfices prévus, de même que tout litige avec un tiers lié à l'utilisation des logiciels.
- Les spécifications des logiciels peuvent être sujettes à modification sans préavis.
- Vous trouverez ci-dessous la signification des symboles figurant dans ce manuel :

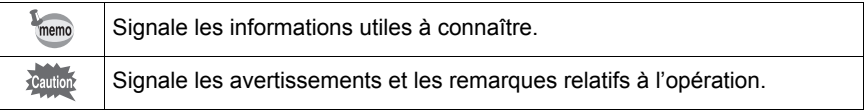

Les copies d'écran illustrant le présent mode d'emploi sont susceptibles de différer des conditions réelles en fonction du type d'ordinateur utilisé.

# **Table des matières**

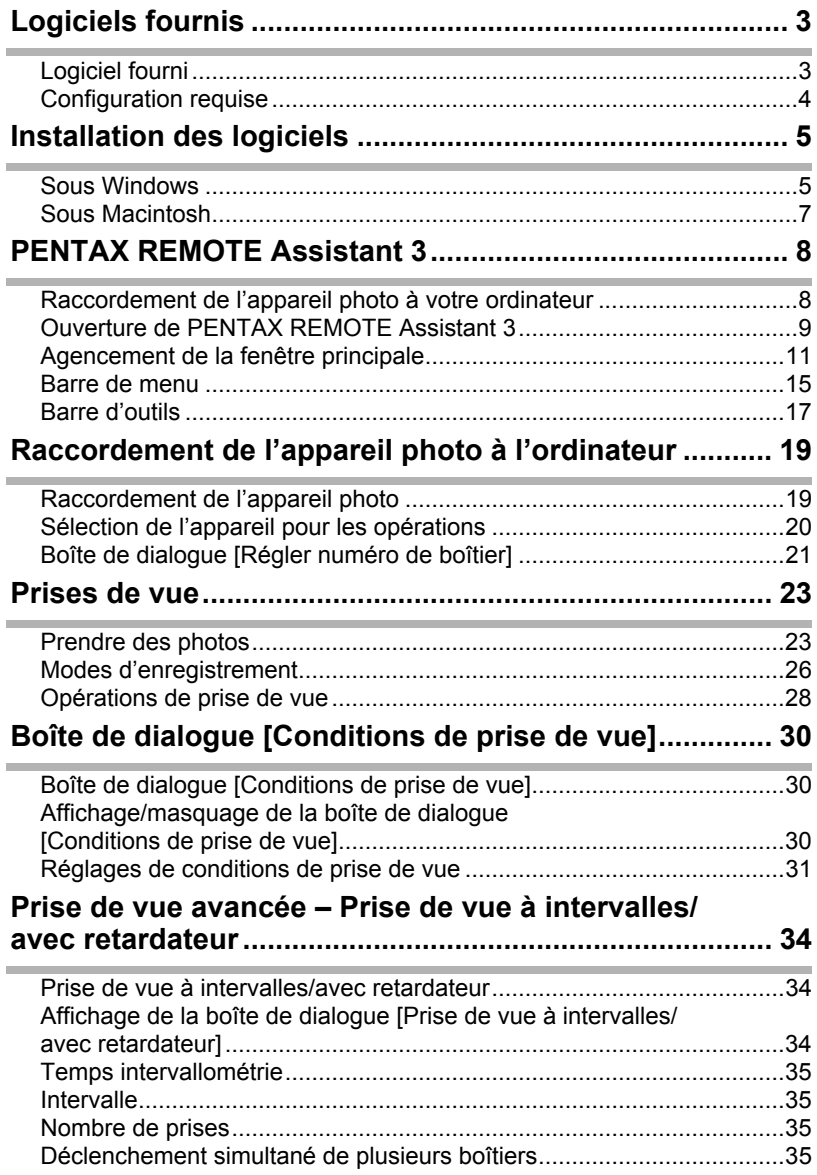

1

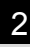

♦

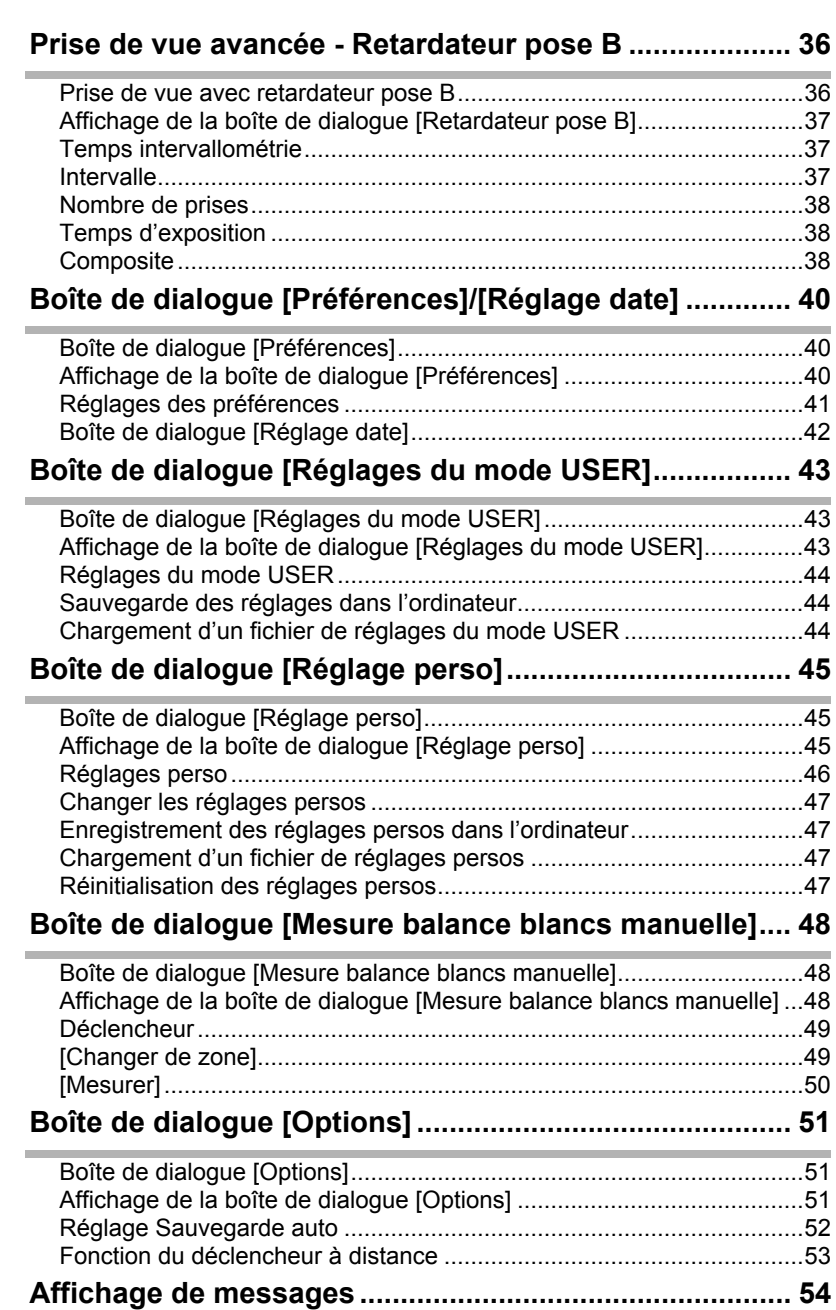

€

# **Logiciels fournis 3**

Le CD-ROM (S-SW75) fourni avec le  $K20D$  contient le logiciel suivant : • PENTAX REMOTE Assistant 3

Le présent mode d'emploi traite du logiciel PENTAX REMOTE Assistant 3. Il est illustré par des copies d'écran tirées de Windows XP.

Le fonctionnement de cette application est quasiment identique sous Macintosh, à quelques touches près. Pour des instructions spécifiquement dédiées aux ordinateurs Macintosh, reportez-vous aux sections intitulées « Sous Macintosh » ou à l'aide en ligne.

### **Logiciel fourni**

memo

#### **PENTAX REMOTE Assistant 3**

(9 langues : allemand, anglais, chinois [traditionnel et simplifié], coréen, espagnol, français, italien, japonais, russe)

Le logiciel PENTAX REMOTE Assistant 3 est destiné au fonctionnement et au réglage des reflex numériques PENTAX ( $K$ 10D et  $K$ 20D) depuis votre ordinateur, grâce à une connexion USB.

Les opérations de prise de vue et de réglage proposées par l'appareil photo, ainsi que des fonctions non prévues sur l'appareil, comme les images composites superposées en prise de vue avec pose B, sont disponibles.

En outre, les photos prises avec PENTAX REMOTE Assistant 3 sont directement enregistrées sur votre ordinateur. PENTAX REMOTE Assistant 3 vous évite d'avoir à transférer des images sur votre PC et vous permet de faire des prises de vue sans vous inquiéter de la mémoire restante.

4

### **Configuration requise**

La configuration requise pour l'installation de PENTAX REMOTE Assistant 3 et pour le fonctionnement et le réglage de l'appareil photo depuis votre ordinateur est la suivante.

#### **Configuration Windows requise**

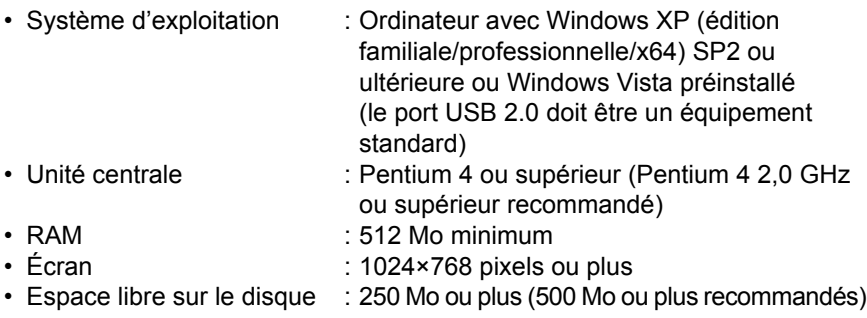

Nous vous conseillons d'utiliser l'adaptateur secteur (vendu séparément) lorsque vous raccordez l'appareil à votre ordinateur. Si les batteries s'épuisent au cours du transfert des images, les données ou la carte mémoire SD pourraient être endommagées.

#### **Configuration Macintosh requise**

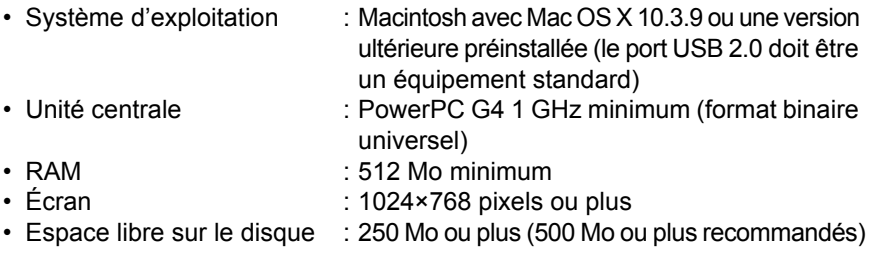

Nous vous conseillons d'utiliser l'adaptateur secteur (vendu séparément) lorsque vous raccordez l'appareil à votre ordinateur. Si les batteries s'épuisent au cours du transfert des images, les données ou la carte mémoire SD pourraient être endommagées.

# **Installation des logiciels** 5

La procédure d'installation du logiciel PENTAX REMOTE Assistant 3 figure ci-dessous.

Si une version antérieure à PENTAX REMOTE Assistant 3 est déjà installée, elle sera écrasée.

Si vous souhaitez continuer à utiliser  $\hat{z}\hat{z}$  avec PENTAX REMOTE Assistant, installez PENTAX REMOTE Assistant 3 sans désinstaller PENTAX REMOTE Assistant. (Les deux applications coexisteront.)

Si votre configuration Windows XP/Windows Vista ou Mac OS X comprend plusieurs comptes, connectez-vous au compte bénéficiant des droits d'administrateur avant de démarrer l'installation du logiciel.

### **Sous Windows**

#### 1 **Allumez votre ordinateur.**

Fermez tout autre logiciel ouvert.

#### 2 **Insérez le CD-ROM (S-SW75) fourni dans le lecteur de votre ordinateur.**

L'écran PENTAX Software Installer apparaît.

- **Si l'écran PENTAX Software Installer n'apparaît pas**
	- Affichez l'écran PENTAX Software Installer comme suit :
	- 1) Cliquez sur [Poste de travail] dans le menu Démarrer.
	- 2) Double-cliquez sur l'icône [Lecteur CD-ROM (S-SW75)].
	- 3) Double-cliquez sur [setup.exe].

#### 3 **Sélectionnez une langue sur l'écran qui apparaît.**

L'écran de sélection des logiciels apparaît.

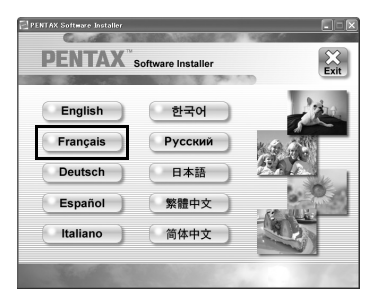

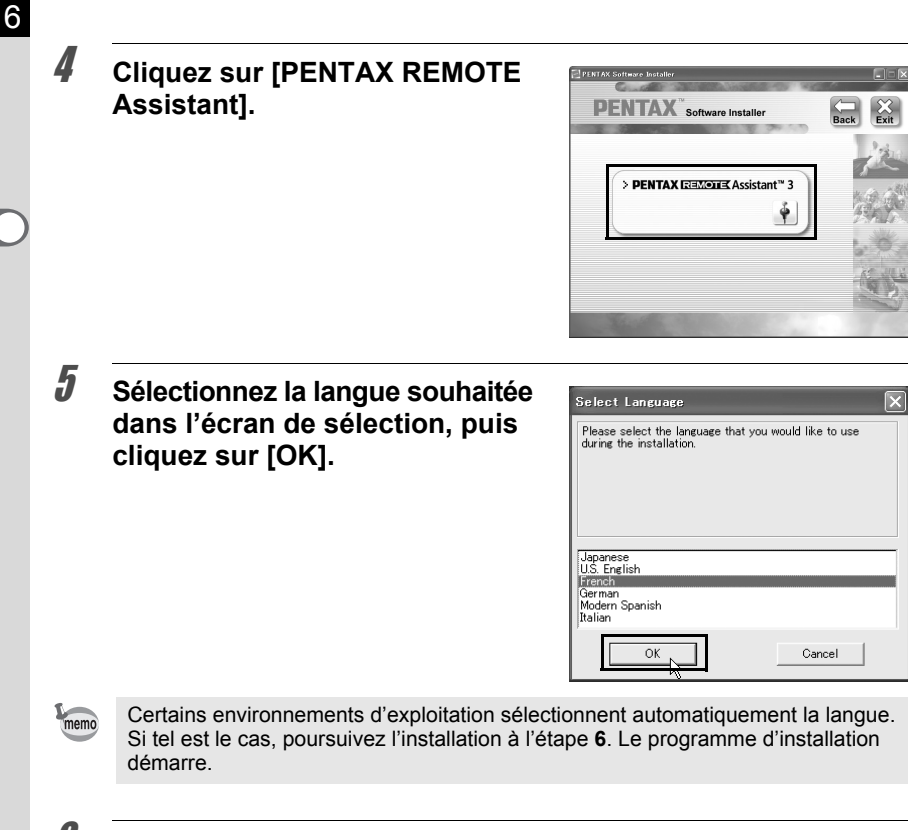

#### 6 **Le programme d'installation démarre. Cliquez sur [Suivant].**

Suivez les instructions qui s'affichent à l'écran pour poursuivre l'installation.

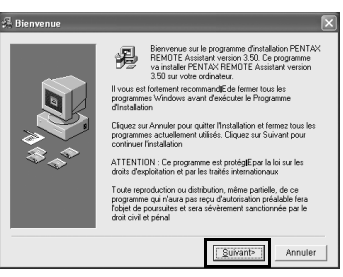

### **Sous Macintosh**

#### **Mettez votre Macintosh sous tension.**

Fermez tout autre logiciel ouvert.

- 2 **Insérez le CD-ROM (S-SW75) fourni dans le lecteur de votre Macintosh.**
- 3 **Double-cliquez sur l'icône [Lecteur CD-ROM (S-SW75)].**

Le contenu du CD-ROM s'affiche.

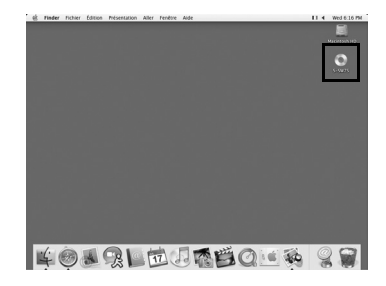

7

4 **Double-cliquez sur l'icône [PENTAX Installer].**

> L'écran PENTAX Software Installer apparaît.

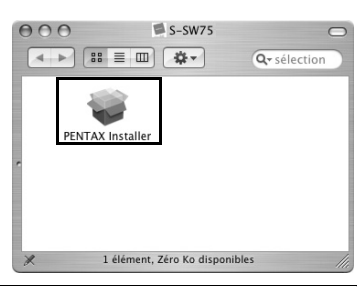

5 **Sélectionnez le système d'exploitation dans lequel vous souhaitez l'installer.**

#### 6 **Cliquez sur [PENTAX REMOTE Assistant].**

Suivez les instructions qui s'affichent à l'écran pour poursuivre l'installation.

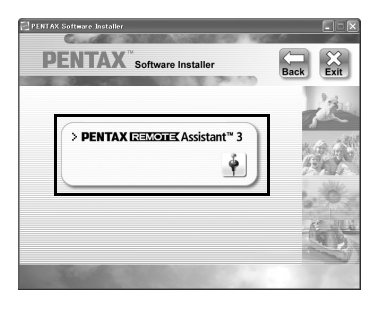

# 8 **PENTAX REMOTE Assistant 3**

Cette section traite du démarrage et de la fermeture de PENTAX REMOTE Assistant 3, de l'agencement de la fenêtre principale et des fonctions disponibles.

#### **Raccordement de l'appareil photo à votre ordinateur**

Pour utiliser PENTAX REMOTE Assistant 3, raccordez votre appareil photo à votre ordinateur grâce au câble USB fourni avec l'appareil. (p.19) Vous pouvez raccorder l'appareil photo à l'ordinateur avant de lancer PENTAX REMOTE Assistant 3 ou pendant que ce logiciel fonctionne. Le programme reconnaît l'appareil photo et vous permet d'en utiliser les fonctions. Vous ne pouvez pas utiliser les fonctions de PENTAX REMOTE Assistant 3 lorsque l'appareil photo n'est pas raccordé à l'ordinateur.

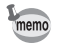

- Arrêt auto ne fonctionne pas lorsque l'appareil photo est raccordé à l'ordinateur.
- Nous vous recommandons d'alimenter l'appareil photo à l'aide de l'adaptateur secteur lorsque vous utilisez PENTAX REMOTE Assistant 3 et que l'appareil photo est raccordé à l'ordinateur pour un long moment.
- Avant d'utiliser PENTAX REMOTE Assistant 3, mettez à jour le firmware  $\boldsymbol{K}$ 10D en passant à la version 1.20 ou ultérieure. Pour obtenir des informations sur la mise à jour du firmware, allez sur http://www.pentax.co.jp/english/support/.

### **Ouverture de PENTAX REMOTE Assistant 3**

#### **Sous Windows**

- 1 **Sélectionnez le menu démarrer du bureau.**
- 2 **Sélectionnez [Tous les programmes] – [PENTAX Digital Camera Utility] puis [PENTAX REMOTE Assistant 3].**

PENTAX REMOTE Assistant 3 démarre et la fenêtre principale s'ouvre.

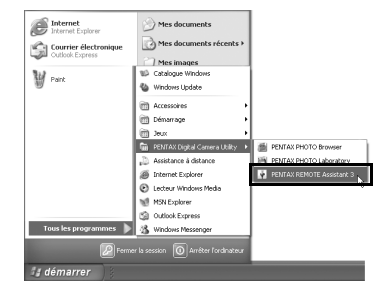

#### **Fermeture de PENTAX REMOTE Assistant 3**

Sélectionnez la commande [Quitter] dans le menu [Fichier] de la fenêtre principale.

Vous pouvez enregistrer les réglages dans les boîtes de dialogue [Réglages du mode memo USER] et [Réglage perso] de l'ordinateur. Si nécessaire, enregistrez ces réglages avant de fermer PENTAX REMOTE Assistant 3. (p.43, p.45)

#### **Sous Macintosh**

1 **Double-cliquez sur le dossier [PENTAX Digital Camera Utility] situé dans le dossier [Applications] du disque dur.**

2 **Double-cliquez sur l'icône [PENTAX REMOTE Assistant 3].**

> PENTAX REMOTE Assistant 3 démarre et la fenêtre principale s'ouvre.

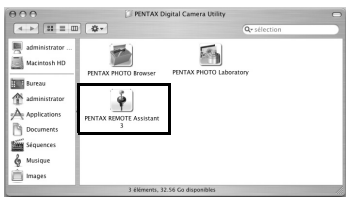

#### **Fermeture de PENTAX REMOTE Assistant 3**

Sélectionnez la commande [Quitter PENTAX REMOTE Assistant 3] dans le menu [PENTAX REMOTE Assistant 3] de la barre de menus du bureau.

memo

10

Vous pouvez enregistrer les réglages dans les boîtes de dialogue [Réglages du mode USER] et [Réglage perso] de l'ordinateur. Si nécessaire, enregistrez ces réglages avant de fermer PENTAX REMOTE Assistant 3. (p.43, p.45)

#### **Démarrage de PENTAX PHOTO Browser 3**

Dans la fenêtre PENTAX PHOTO Browser 3, sélectionnez [PENTAX REMOTE Assistant] → [PENTAX REMOTE Assistant 3] dans le menu [Outils]. Vous pouvez également cliquer sur  $\bullet$  dans la barre d'outils de la fenêtre de PENTAX PHOTO Browser 3 et sélectionner [PENTAX REMOTE Assistant 3] dans le menu déroulant.

PENTAX REMOTE Assistant 3 démarre et la fenêtre principale s'affiche.

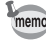

- Si PENTAX REMOTE Assistant 3 n'est pas correctement installé, la commande [PENTAX REMOTE Assistant] n'est pas disponible et ne peut être sélectionnée dans le menu [Outils] de la fenêtre de PENTAX PHOTO Browser 3. Dans ce cas, réinstallez PENTAX REMOTE Assistant 3.
- Si vous utilisez le reflex numérique  $*istD$  et que PENTAX REMOTE Assistant (Ver. 1) pour  $\hat{\mathbf{z}}$  is correctement installé, vous pouvez commencer à utiliser ce programme à partir de PENTAX PHOTO Browser 3. (Sélectionnez [PENTAX REMOTE Assistant] dans le menu [Outils] ou cliquez sur [4] dans la barre d'outils et sélectionnez [PENTAX REMOTE Assistant]. PENTAX REMOTE Assistant Ver. 1 ne peut être utilisé qu'avec  $*istD$ .
- Cliquez sur  $\mathcal{P}$  dans la barre d'outils pour lancer la version sélectionnée dans le menu déroulant.

## **Agencement de la fenêtre principale**

Cette section traite de l'agencement de la fenêtre principale de PENTAX REMOTE Assistant 3 et des fonctions des divers éléments de chaque fenêtre.

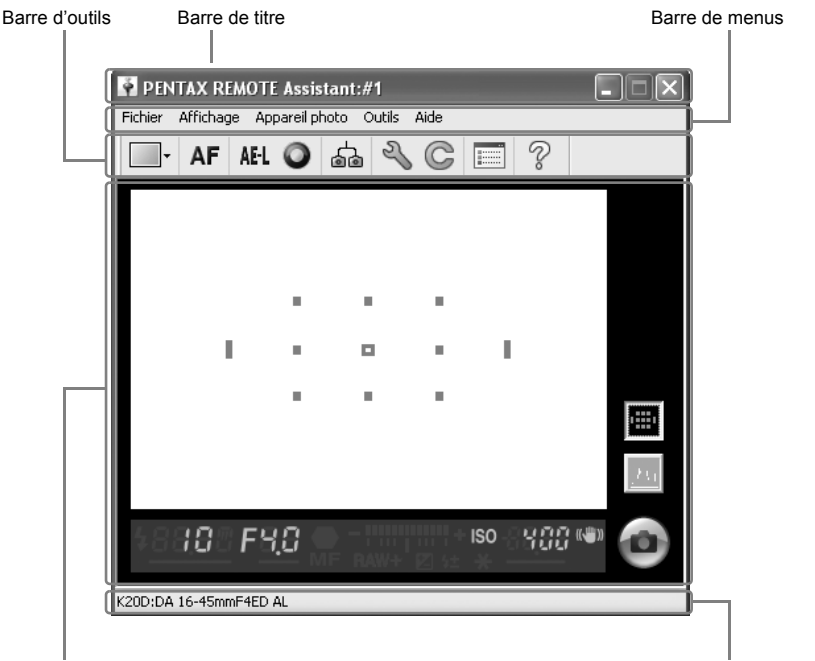

Zone d'affichage du viseur virtuel barre d'état

memo

11

• Lorsque plusieurs appareils photo sont raccordés à l'ordinateur, une fenêtre principale s'affiche pour chaque appareil.

• Le numéro de boîtier de l'appareil est affiché dans la barre de titre et le nom du modèle de l'appareil, ainsi que le nom de l'objectif s'affichent dans la barre d'état de chaque fenêtre principale. (p.12, p.14)

#### **Barre de titre**

La barre de titre indique le numéro de boîtier de l'appareil qui correspond à la fenêtre principale. Pour attribuer un numéro de boîtier à l'appareil photo, vous pouvez utiliser la boîte de dialogue [Régler numéro de boîtier] de ce programme. (p.21)

#### **Barre de menu**

Pour sélectionner les réglages de la prise de vue à distance et de l'appareil, vous pouvez utiliser la barre de menus. Vous pouvez aussi utiliser la barre de menus pour modifier les réglages de PENTAX REMOTE Assistant 3. (p.15)

#### **Barre d'outils**

La barre d'outils affiche les icônes des fonctions fréquemment utilisées dans les menus. Cliquez sur une icône de la barre d'outils ou sélectionnez un élément dans la liste déroulante de la barre d'outils pour régler ou utiliser cette fonction. (p.17)

#### **Zone d'affichage du viseur virtuel**

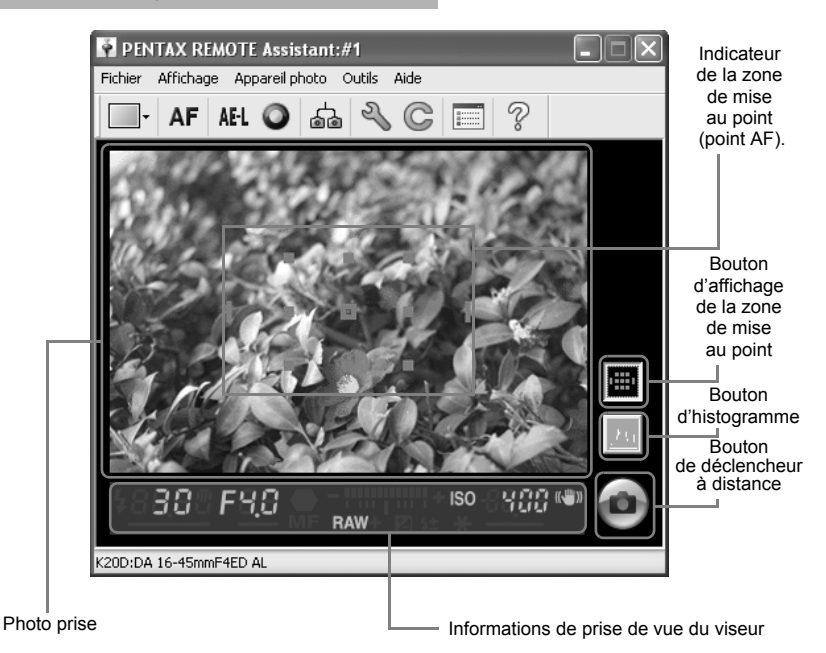

L'image capturée par une prise de vue avec PENTAX REMOTE Assistant 3 s'affiche sur l'écran du viseur virtuel.

Le déclencheur à distance pour une prise de vue avec PENTAX REMOTE Assistant 3 s'affiche également dans la zone d'affichage du viseur virtuel. (p.28) Les paramétrages de prise de vue suivants peuvent également être affichés.

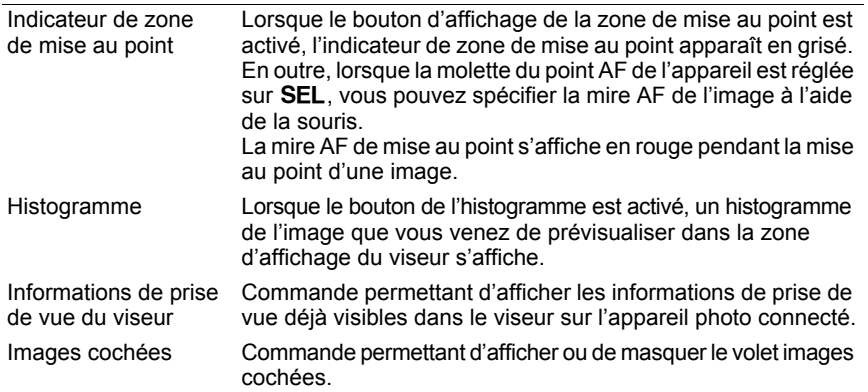

e\_kb442\_ra.book Page 14 Tuesday, February 5, 2008 1:19 PM

L'écran du viseur virtuel peut être séparé de la fenêtre principale. (Sélectionnez memo [Affichage écran séparé] dans le menu [Affichage].) (p.15)

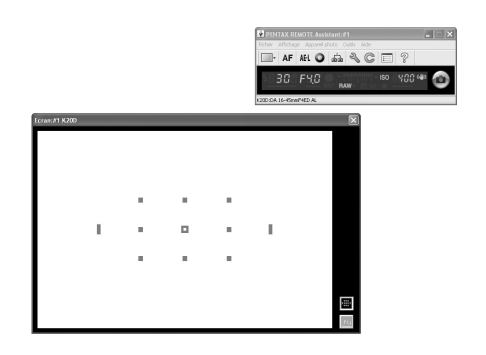

Pour accrocher l'écran flottant du viseur virtuel à la fenêtre principale, cliquez sur **e** en haut à droite de l'écran du viseur virtuel.

#### **Barre d'état**

14

Cette commande permet d'afficher le nom du modèle de l'appareil raccordé et le nom de l'objectif.

#### **Barre de menu**

Elle permet de lancer des fonctions ou de définir divers paramètres du logiciel PENTAX REMOTE Assistant 3.

Sous Macintosh, la barre de menu apparaît dans la partie supérieure du bureau.

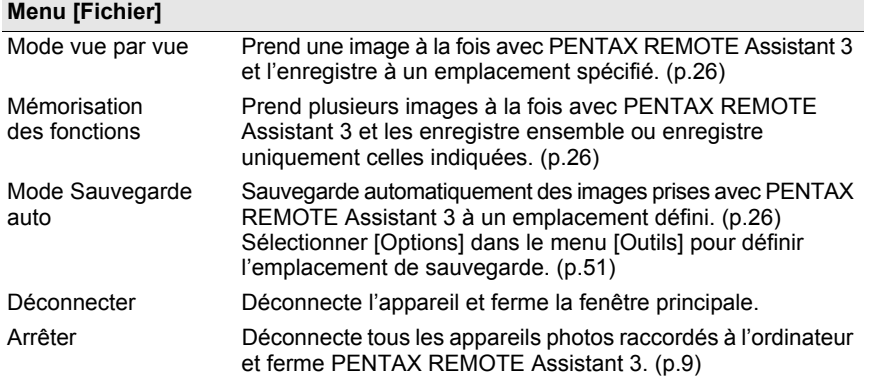

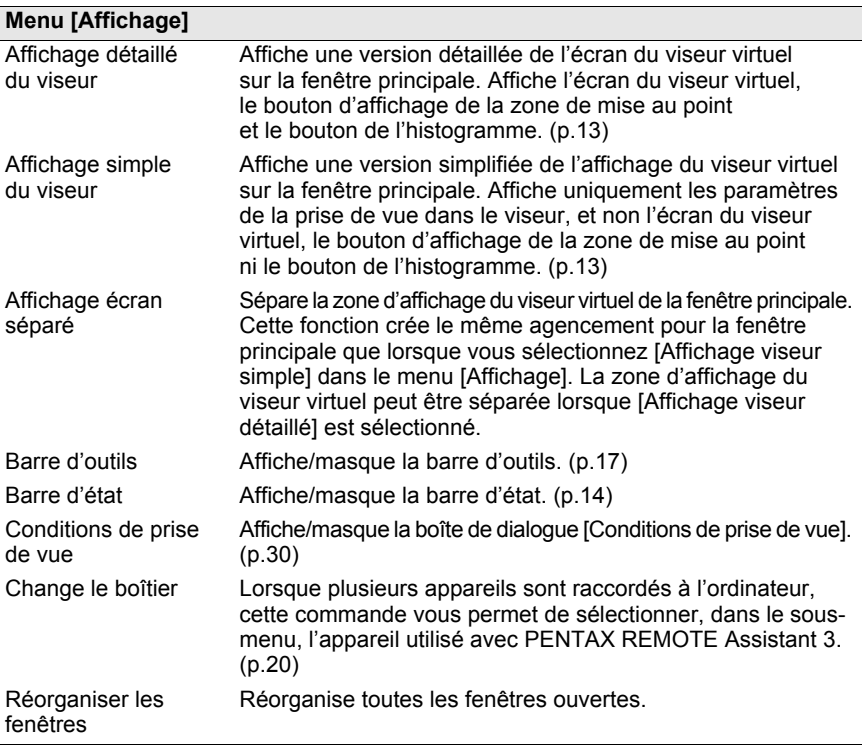

16

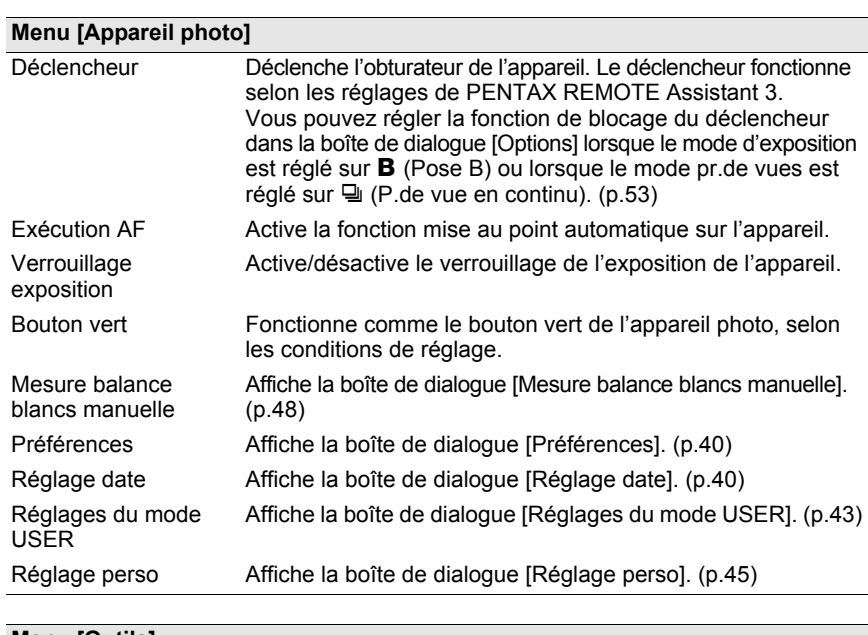

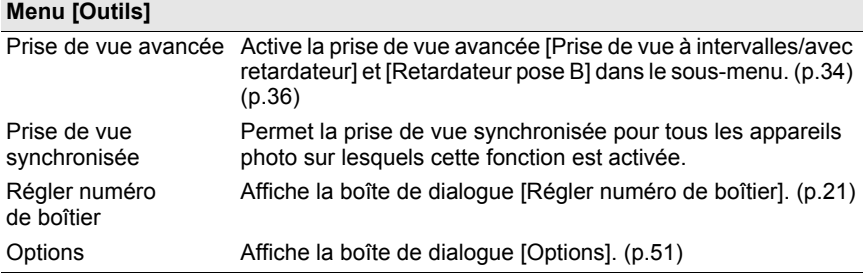

#### **Menu [Aide]**

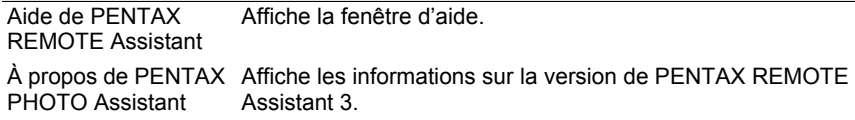

€

### **Barre d'outils**

Cette section traite de l'agencement et des caractéristiques de la barre d'outils de PENTAX REMOTE Assistant 3.

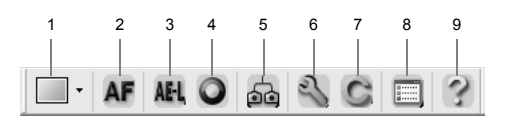

#### **Affiche/masque la barre d'outils**

Pour afficher la barre d'outils, sélectionnez [Barre d'outils] dans le menu [Afficher]. Une coche  $(\equiv)$  s'affiche à gauche de [Barre d'outils] dans le menu [Afficher] et la barre d'outils apparaît dans la fenêtre principale.

Pour masquer la barre d'outils, sélectionnez [Barre d'outils] dans le menu [Afficher]. La coche  $(\equiv)$  est supprimée et la barre d'outils n'apparaît plus dans la fenêtre principale.

#### **Signification des icônes de la barre d'outils**

De gauche à droite, les icônes de la barre d'outils ont les significations suivantes.

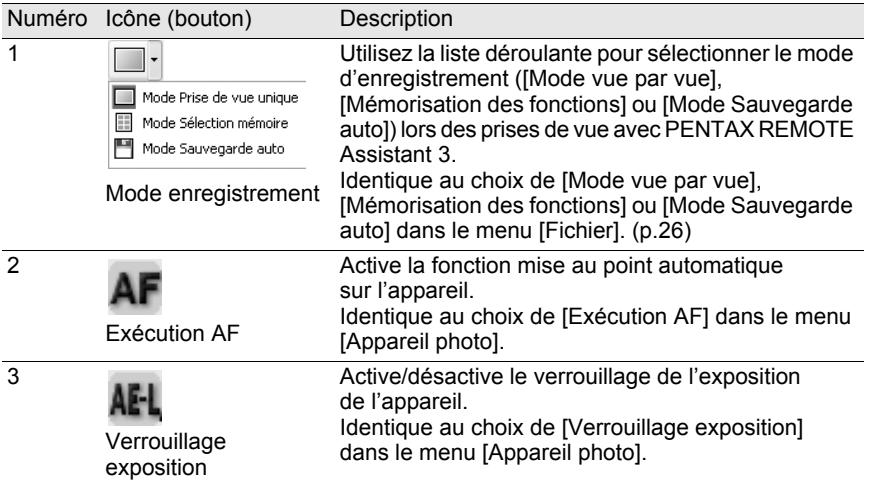

 $\bigcirc$ e\_kb442\_ra.book Page 18 Tuesday, February 5, 2008 1:19 PM

18

♦

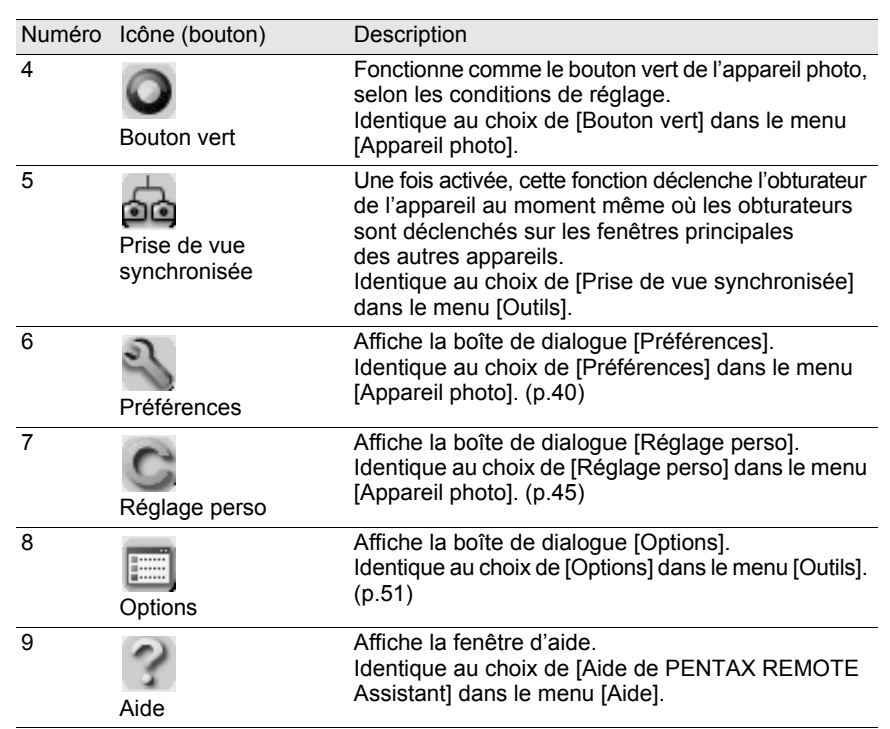

€

# **Raccordement de l'appareil photo** 19 **à l'ordinateur**

Cette section traite du raccordement de votre appareil photo à votre ordinateur.

### **Raccordement de l'appareil photo**

Pour utiliser PENTAX REMOTE Assistant 3, raccordez votre appareil photo à votre ordinateur avec le câble USB fourni avec l'appareil.

Vous pouvez raccorder l'appareil photo à l'ordinateur avant de lancer PENTAX REMOTE Assistant 3 ou pendant que ce logiciel fonctionne. Le programme reconnaît l'appareil photo et vous permet d'en utiliser les fonctions.

Vous ne pouvez pas utiliser les fonctions de PENTAX REMOTE Assistant 3 lorsque l'appareil photo n'est pas raccordé à l'ordinateur.

PENTAX REMOTE Assistant 3 peut reconnaître et traiter plusieurs appareils photos simultanément. Lorsque plusieurs appareils photo sont raccordés à l'ordinateur, une fenêtre principale s'affiche pour chaque appareil raccordé.

• Arrêt auto ne fonctionne pas lorsque l'appareil photo est raccordé à l'ordinateur. • Nous vous recommandons d'alimenter l'appareil photo à l'aide de l'adaptateur secteur lorsque vous utilisez PENTAX REMOTE Assistant 3 et que l'appareil photo est raccordé à l'ordinateur pour un long moment.

#### **Raccordement d'un appareil photo**

Raccordez le câble USB fourni avec l'appareil au port USB de l'ordinateur et la sortie USB/vidéo à l'appareil.

#### **Raccordement de plusieurs appareils photo**

Si l'ordinateur dispose de plusieurs ports USB, raccordez chaque appareil à un port USB de l'ordinateur.

Si l'ordinateur ne dispose que d'un port USB, utilisez un hub USB pour raccorder les appareils à l'ordinateur.

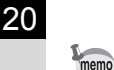

memo

- Selon le type de hub USB utilisé, il est possible que les appareils photo ne soient pas correctement raccordés à l'ordinateur.
- PENTAX REMOTE Assistant 3 garantit le bon fonctionnement pour un maximum de quatre appareils photo raccordés simultanément. Si vous raccordez d'autres appareils photo à l'ordinateur, il est possible que PENTAX REMOTE Assistant 3 ne les reconnaisse pas ou ne les utilise pas correctement.

#### **Sélection de l'appareil pour les opérations**

Si vous avez raccordé plusieurs appareils à l'ordinateur, vous pouvez utiliser le sous-menu [Changer le boîtier] du menu [Affichage] pour sélectionner l'appareil que vous souhaitez utiliser et paramétrer.

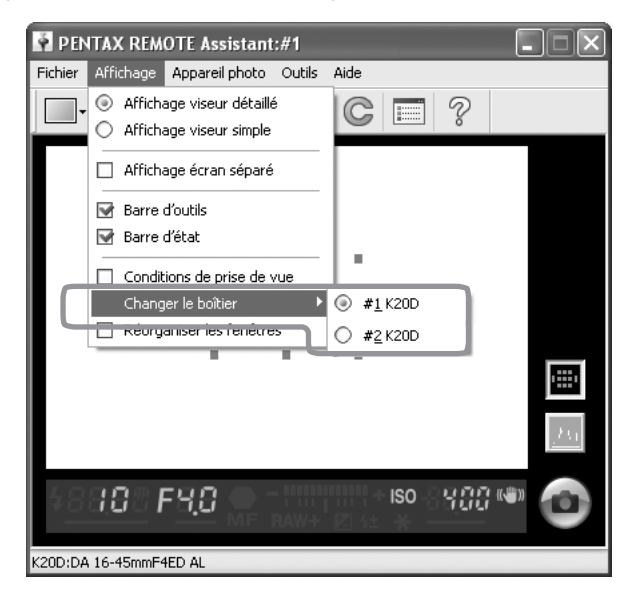

- Vous pouvez utiliser la boîte de dialogue [Régler numéro de boîtier] pour régler et vérifier le numéro de boîtier de chaque appareil photo. (p.21)
- Le numéro de boîtier attribué à chaque appareil photo s'affiche également sur l'écran LCD de l'appareil.

### **Boîte de dialogue [Régler numéro de boîtier]**

Vous pouvez utiliser la boîte de dialogue [Régler numéro de boîtier] pour changer le numéro de boîtier de chaque appareil ainsi que l'ordre d'affichage des numéros de boîtier dans le sous-menu [Changer le boîtier] du menu [Affichage].

Pour afficher la boîte de dialogue [Régler numéro de boîtier], sélectionnez [Régler numéro de boîtier] dans le menu [Outils].

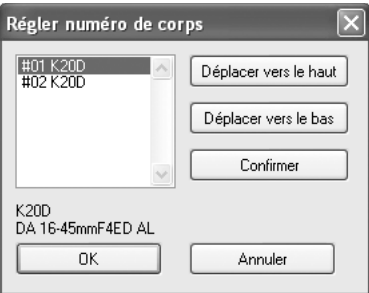

Les numéros de boîtier des appareils actuellement raccordés s'affichent dans la liste dans le même ordre que dans le sous-menu [Changer le boîtier] du menu [Affichage]. (Les appareils dotés d'un numéro de boîtier mais non raccordés s'affichent sous la forme [-----].) L'appareil ayant le numéro de boîtier [#01] est désigné comme le maître.

Lorsque vous sélectionnez un appareil photo dans la liste, le nom du modèle et celui de l'objectif de cet appareil s'affichent dans la zone située sous la liste.

#### **Confirmation de l'appareil photo sélectionné**

Lorsque vous sélectionnez un appareil photo dans la liste puis cliquez sur [Confirmer], le témoin du retardateur de l'appareil sélectionné s'allume. Vous pouvez confirmer le numéro du boîtier et la réponse de l'appareil.

memo

#### **Tri de la liste [Changer le boîtier]**

Sélectionnez un appareil photo dans la liste et cliquez sur [Vers le haut] ou [Vers le bas]. Le numéro de boîtier de l'appareil change selon la position de l'appareil dans la liste.

Cliquez sur [OK] pour enregistrer les changements et les appliquer au sous-menu [Changer le boîtier] du menu [Afficher].

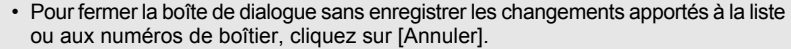

• Les numéros de boîtiers définis sont enregistrés et seront attribués aux mêmes appareils photo à leur prochain raccordement à l'ordinateur. Lors de l'ajout d'un nouvel appareil et si le message « Ce numéro de boîtier existe déjà. Un numéro temporaire sera défini et la fenêtre de dialogue avec le numéro de boîtier s'affichera. » apparaît, un numéro de boîtier sera automatiquement réattribué. Dans ce cas, confirmez le numéro de boîtier dans la boîte de dialogue [Régler numéro de boîtier] et définissez-le de nouveau si nécessaire.

# **Prises de vue** 23

Cette section traite de la prise de vue avec PENTAX REMOTE Assistant 3. Avant de prendre des photos avec PENTAX REMOTE Assistant, veillez à bien lire les sections Prendre des photos et Modes d'enregistrement ci-dessous.

### **Prendre des photos**

Après avoir raccordé l'appareil photo à l'ordinateur, veillez à préparer ce qui suit et à prendre les précautions décrites ci-dessous avant de prendre des photos avec PENTAX REMOTE Assistant 3.

#### **Réglages de l'appareil**

Les réglages suivants doivent être effectués à l'aide du sélecteur et des boutons de l'appareil et pas avec PENTAX REMOTE Assistant 3. Veillez à effectuer ces réglages sur l'appareil avant de prendre des photos.

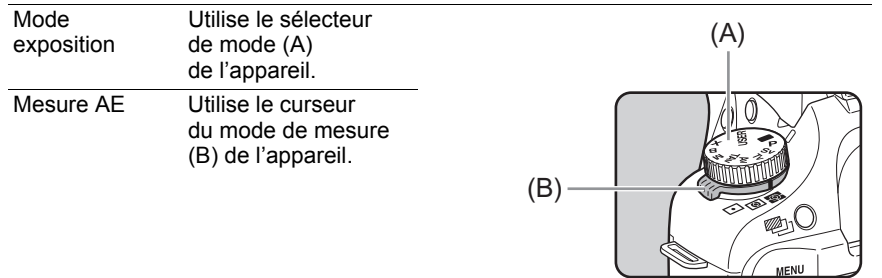

24

Mode centre Utilise le curseur du mode centre (C) de l'appareil.

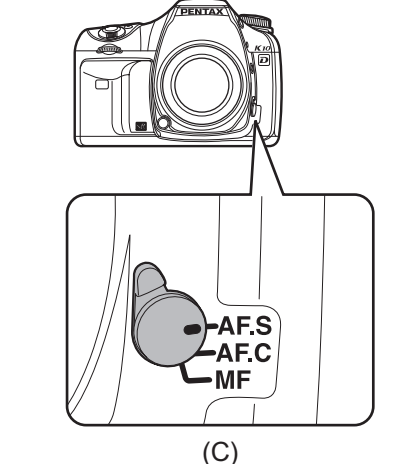

Mode zone mise au point (point AF)

Utilisez pour cela la molette de sélection du point AF (D) sur l'appareil.

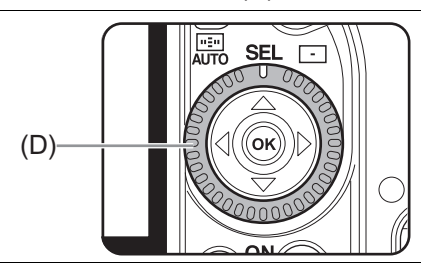

- memo
- Les quatre réglages ci-dessus de l'appareil s'affichent dans la boîte de dialogue [Conditions de prise de vue]. (p.30)
- Lorsque le sélecteur de mode de l'appareil est réglé sur USER, vous pouvez utiliser la boîte de dialogue [Conditions de prise de vue] de PENTAX REMOTE Assistant 3 pour sélectionner le mode d'exposition. (p.30)

#### **Précautions**

Lisez les précautions suivantes avant de prendre des photos avec PENTAX REMOTE Assistant 3.

- Arrêt auto ne fonctionne pas lorsque l'appareil photo est raccordé à l'ordinateur. Nous vous recommandons d'alimenter l'appareil photo à l'aide de l'adaptateur secteur lorsque vous utilisez PENTAX REMOTE Assistant 3 et que l'appareil photo est raccordé à l'ordinateur pour un long moment.
- Vérifiez l'emplacement de l'appareil photo. PENTAX REMOTE Assistant utilise l'appareil depuis un emplacement distant. Par conséquent, veillez à régler l'appareil selon l'emplacement du sujet et de l'ordinateur, et utilisez un trépied ou un autre moyen pour fixer l'appareil dans un endroit stable où il puisse facilement être raccordé à l'ordinateur. Si vous prenez des photos en extérieur ou changez souvent l'emplacement de l'appareil, il vous sera utile d'utiliser un ordinateur portable.
- Vérifiez l'emplacement de sauvegarde et la mémoire disponible sur votre ordinateur.

Quel que soit le mode d'enregistrement choisi, veillez à régler l'emplacement d'enregistrement pour les images à prendre et confirmez que l'emplacement d'enregistrement dispose d'une mémoire suffisante. Nous vous conseillons de préparer un second disque dur ou tout autre support, en particulier lorsque vous prenez des photos au format RAW ou RAW+.

#### 26

### **Modes d'enregistrement**

Trois modes d'enregistrement sont disponibles pour les images prises avec PENTAX REMOTE Assistant 3 sur l'ordinateur.

#### **Mode vue par vue**

Dans ce mode, vous prenez une photo à la fois et l'enregistrez dans un emplacement spécifié.

Chaque image capturée dans ce mode s'affiche sur l'écran du viseur virtuel avec la boîte de dialogue [Enregistrer sous].

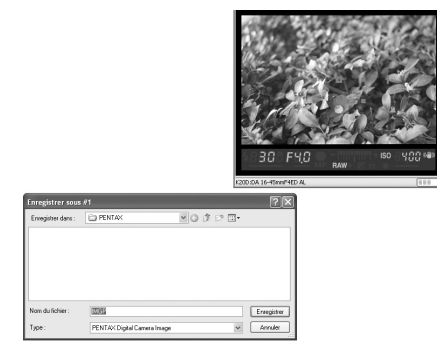

La boîte de dialogue [Enregistrer sous] indique le dossier de destination et le nom du fichier définis avec la boîte de dialogue [Options]. Vous pouvez modifier le dossier de destination et le nom du fichier avant d'enregistrer l'image. (p.51)

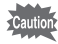

- En cliquant sur [Annuler] ou sur  $\boxtimes$ , vous fermez la boîte de dialogue [Enregistrer sous] et supprimez les images sans les enregistrer.
- Le fait de mettre l'appareil photo hors tension alors que la boîte de dialogue [Enregistrer sous] est affichée supprime l'image sans l'enregistrer.

#### **Mémorisation des fonctions**

Ce mode vous permet de prendre plusieurs photos à la fois et de les enregistrer ensemble ou de n'enregistrer que les photos spécifiées.

Lorsque vous prenez des photos dans ce mode, la fenêtre [Mémoire de l'appareil] s'affiche. Pour chaque image prise, une image de la photo est ajoutée à la fenêtre [Mémoire de l'appareil].

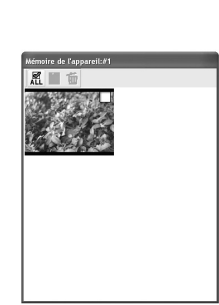

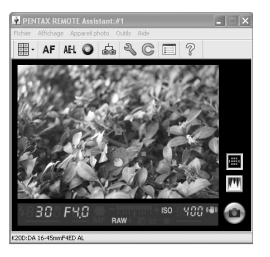

Vous pouvez redimensionner la fenêtre [Mémoire de l'appareil] en étirant les bords ou les coins de la fenêtre.

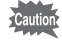

- En mode mémoire interne, les images capturées sont provisoirement enregistrées dans la mémoire tampon de l'appareil. Même si les images sont enregistrées dans l'ordinateur, elles ne sont pas supprimées de la mémoire tampon de l'appareil. Lorsque la mémoire tampon de l'appareil est pleine, vous ne pouvez plus prendre de photos. Veillez à supprimer les images enregistrées sur l'ordinateur ou à supprimer les images inutiles de la mémoire tampon.
- Si vous changez de mode d'enregistrement, en passant au mode vue par vue ou au mode Sauvegarde auto alors que des vignettes sont affichées dans la fenêtre [Mémoire de l'appareil], le message [La mémoire tampon de l'appareil sera effacée. OK ?] s'affiche. Si vous cliquez sur [OK], vous supprimerez les images affichées dans la fenêtre [Mémoire de l'appareil] et les images de la mémoire tampon de l'appareil photo.
- Si vous mettez l'appareil hors tension, vous supprimerez également les images affichées dans la fenêtre [Mémoire de l'appareil] et les images de la mémoire tampon de l'appareil photo.

Une case à cocher s'affiche en haut à droite de chaque vignette de la fenêtre [Mémoire de l'appareil]. Vous pouvez sélectionner une image en cliquant sur la case à cocher et en ajoutant une coche  $(\sqrt{2})$ , puis en utilisant la barre d'outils de la fenêtre [Mémoire de l'appareil] pour effectuer les opérations ci-dessous.

memo

Pour sélectionner toutes les images de la fenêtre [Mémoire de l'appareil], cliquez sur  $\mathbb{R}$  dans la barre d'outils.

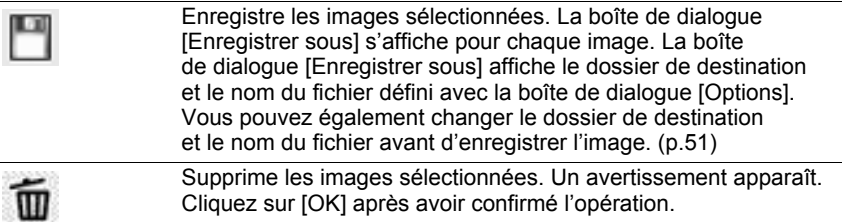

#### **Mode Sauvegarde auto**

Dans ce mode, les images capturées sont automatiquement enregistrées dans un emplacement défini.

Utilisez la boîte de dialogue [Options] pour définir le dossier de destination et les conventions en matière de noms de fichier. (p.51)

#### **Opérations de prise de vue**

#### **Vérifier la composition**

Vous ne pouvez pas utiliser l'écran du viseur virtuel de PENTAX REMOTE Assistant 3 pour vérifier la composition de l'image avant la prise de vue. Utilisez le viseur de l'appareil photo pour composer l'image.

#### **Réglage des conditions de prise de vue**

Vous pouvez utiliser la boîte de dialogue [Conditions de prise de vue] pour régler et vérifier les paramètres d'exposition et de qualité d'image. (p.30)

#### **Exécution AF, verrouillage exposition et bouton vert**

Après avoir vérifié la composition, effectuez les opérations suivantes si nécessaire, avant de prendre des photos.

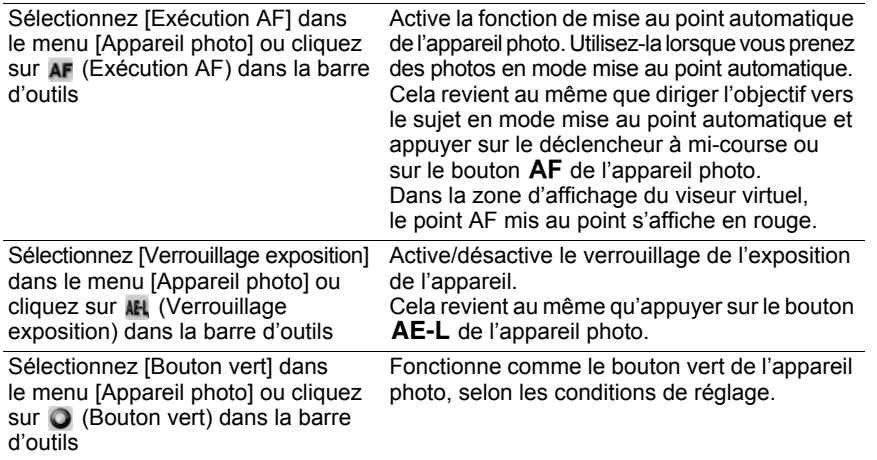

#### **Prise de vue**

Sélectionnez [Déclencheur] dans le menu [Appareil photo] ou cliquez sur le bouton du déclencheur à distance pour actionner le déclencheur de l'appareil photo actif et prendre une photo.

Lorsque vous sélectionnez [Déclencheur] dans le menu [Appareil photo] ou que vous cliquez sur le bouton du déclencheur à distance, le fonctionnement du déclencheur de l'appareil photo peut être différent selon le réglage de l'appareil photo. Pour plus d'informations, reportez-vous au Mode d'emploi de l'appareil photo ou aux [Modes d'enregistrement] dans Prise de vue (p.26) et à la section Boîte de dialogue [Options] (p.51) de ce manuel.

# 30 **Boîte de dialogue [Conditions de prise de vue]**

Cette section traite des réglages de la boîte de dialogue [Conditions de prise de vue].

### **Boîte de dialogue [Conditions de prise de vue]**

Vous pouvez utiliser cette boîte de dialogue pour vérifier les réglages de prise de vue de l'appareil photo et les modifier si nécessaire. Une boîte de dialogue s'affiche pour chaque appareil raccordé.

#### **Affichage/masquage de la boîte de dialogue [Conditions de prise de vue]**

Lorsque vous raccordez l'appareil photo à l'ordinateur et que vous lancez PENTAX REMOTE Assistant 3, la boîte de dialogue [Conditions de prise de vue] s'affiche pour l'appareil raccordé.

Pour masquer cette boîte de dialogue, sélectionnez [Conditions de prise de vue] dans le menu [Affichage] pour décocher l'élément de menu ou cliquez sur **X** en haut à droite de la boîte de dialogue.

Pour afficher cette boîte de dialogue de nouveau, sélectionnez [Conditions de prise de vue] dans le menu [Affichage].

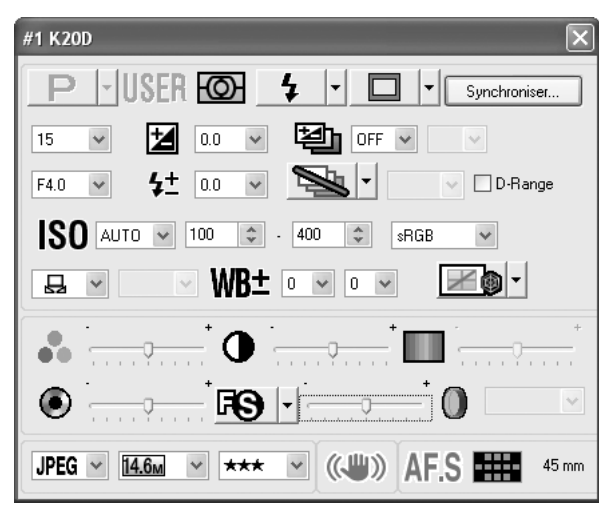

31

memo

Une boîte de dialogue [Conditions de prise de vue] s'affiche pour chaque appareil raccordé. Pour afficher la boîte de dialogue [Conditions de prise de vue] d'un autre appareil photo raccordé, sélectionnez l'appareil souhaité dans le sous-menu [Changer le boîtier] du menu [Affichage] puis sélectionnez [Conditions de prise de vue] dans le menu [Affichage]. (p.20)

### **Réglages de conditions de prise de vue**

La boîte de dialogue [Conditions de prise de vue] affiche les réglages actuels de l'appareil. Lorsque des modifications sont apportées aux réglages avec cette boîte de dialogue, elles sont appliquées aux réglages de l'appareil photo.

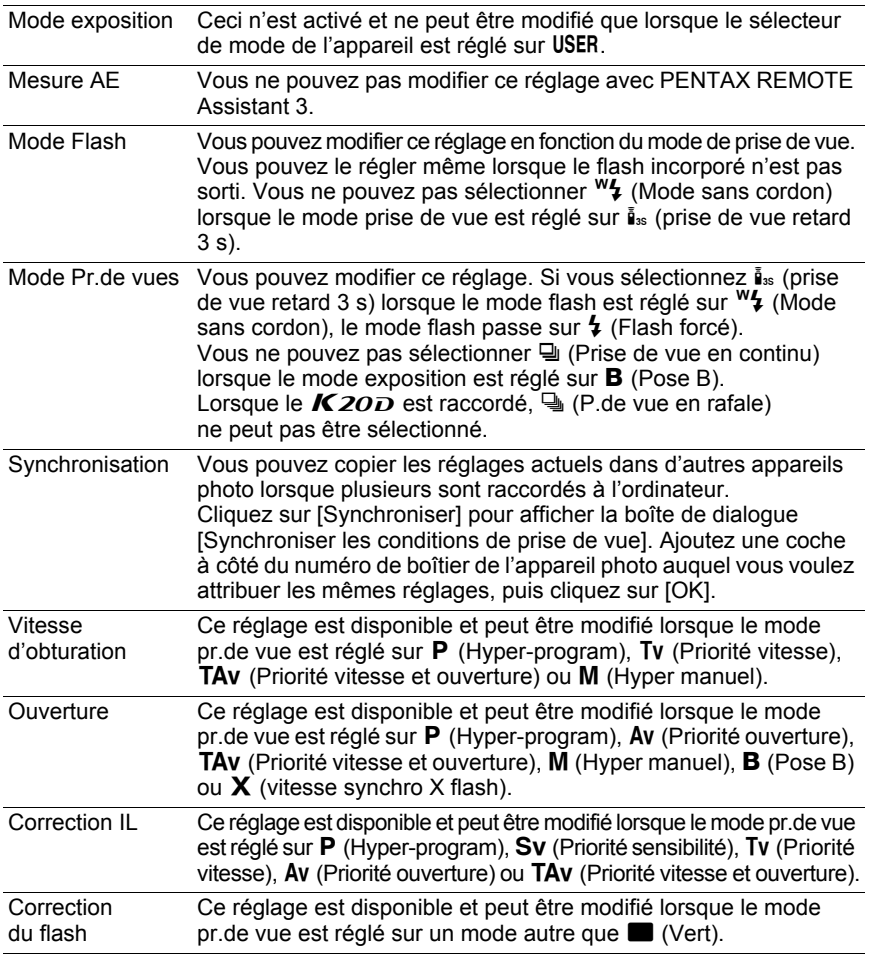

32

€

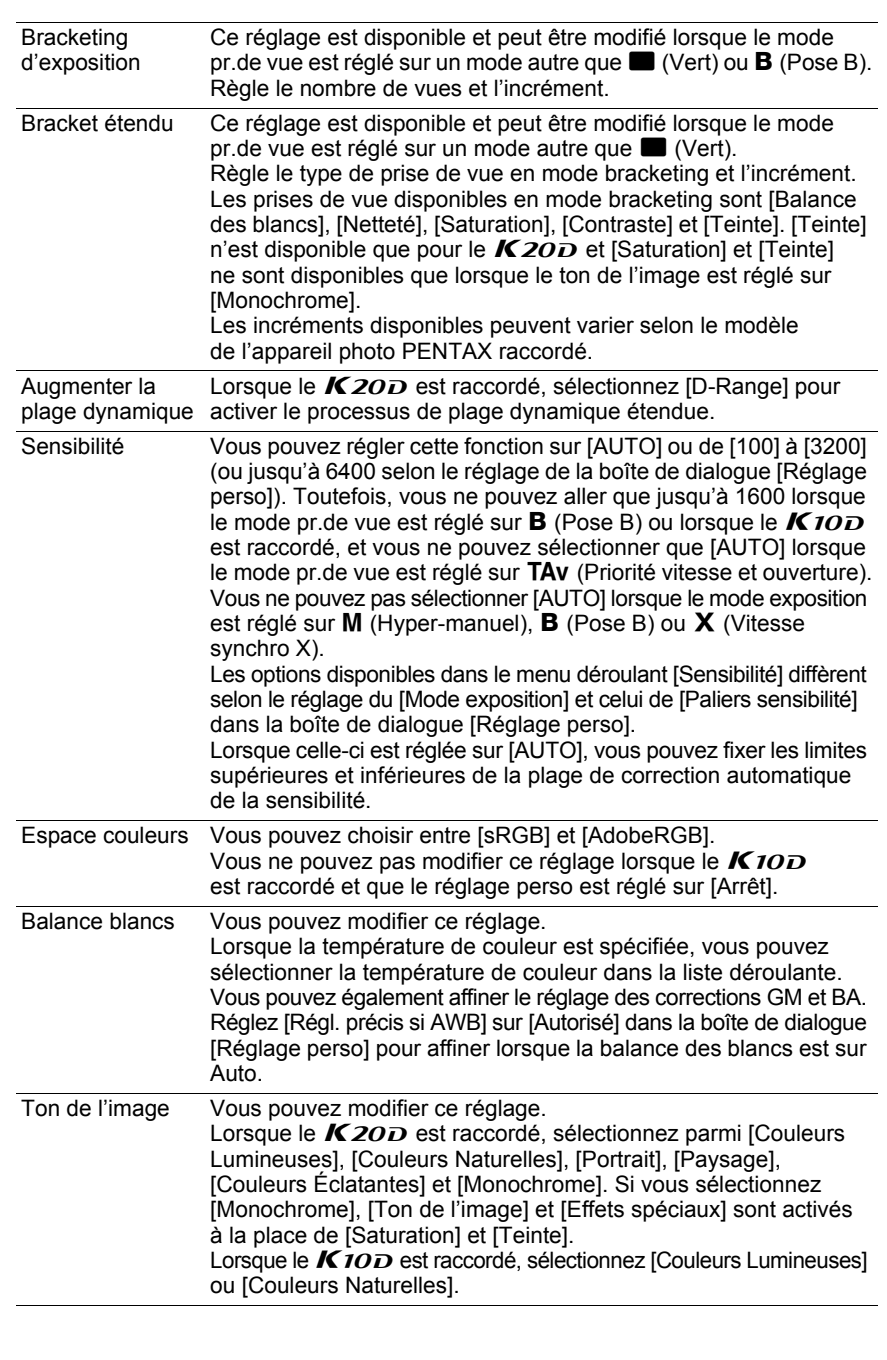

€

memo

33

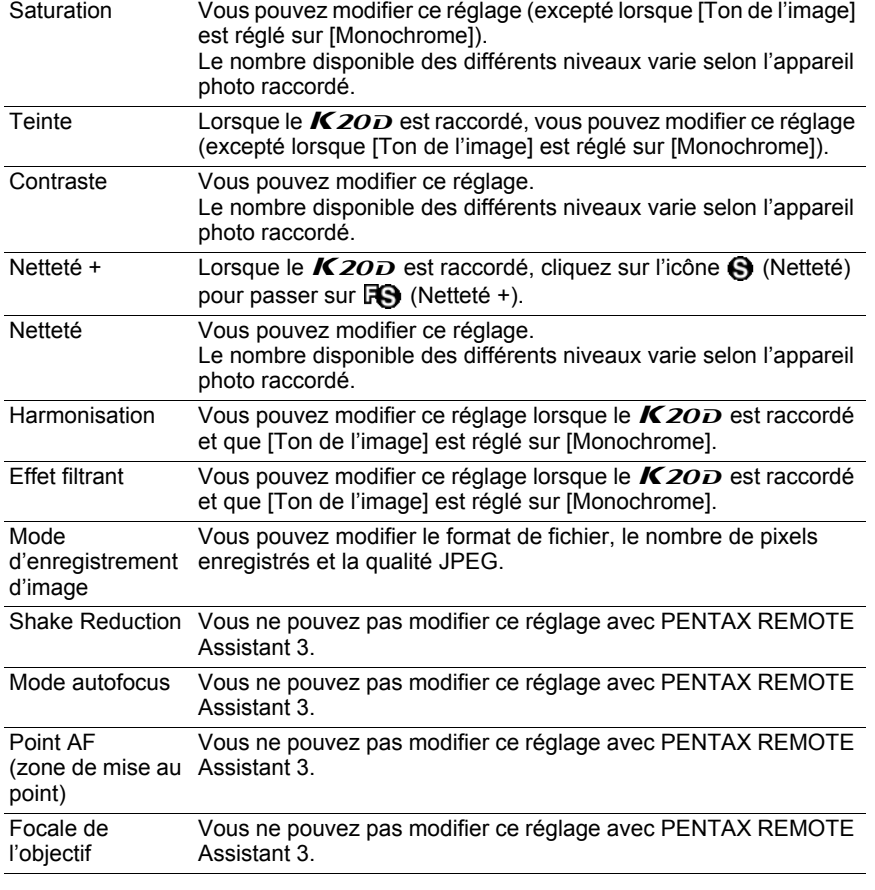

• Selon les modèles et les conditions des appareils photo sur lesquels les réglages doivent être copiés, certaines conditions de prise de vue peuvent ne pas être copiées lorsque [Synchroniser] est sélectionné.

• Pour plus d'informations, reportez-vous au mode d'emploi de l'appareil.

memo

# 34 **Prise de vue avancée – Prise de vue à intervalles/avec retardateur**

Cette section traite des réglages et des photos prises avec la fonction prise de vue à intervalles/avec retardateur.

#### **Prise de vue à intervalles/avec retardateur**

Vous pouvez utiliser la prise de vue à intervalles pour prendre plusieurs photos à un intervalle défini, et vous pouvez utiliser la prise de vue avec retardateur pour commencer à photographier à un moment donné.

Cliquez sur [Démarrer] pour prendre des photos avec les réglages de prise de vue à intervalles/avec retardateur.

Pour annuler cette opération, cliquez sur [Annuler] ou sur  $\boxtimes$  en haut à droite de la boîte de dialogue.

Si des vues ne peuvent pas être capturées pendant la prise de vue à intervalles parce que le sujet était flou en mode AF-S ou pour une autre raison, elles sont indiquées dans [Nombre de vues ratées] lorsque la prise de vue à intervalles est terminée.

#### **Affichage de la boîte de dialogue [Prise de vue à intervalles/avec retardateur]**

Pour afficher la boîte de dialogue [Prise de vue à intervalles/avec retardateur], sélectionnez [Prise de vue avancée] → [Prise de vue à intervalles/avec retardateur] dans le menu [Outils].

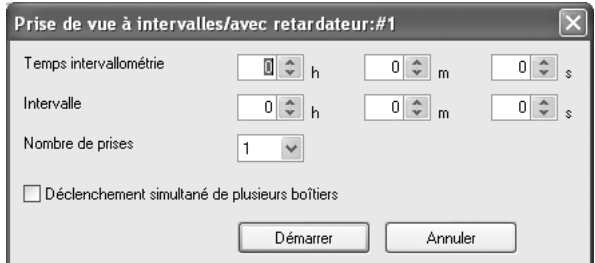

### **Temps intervallométrie**

Règle le temps (retardateur) jusqu'au début de la prise de vue après que vous ayez cliqué sur [Démarrer].

Vous pouvez le régler de 0 seconde à 12 heures, 0 minute et 0 seconde.

### **Intervalle**

Définit l'intervalle entre les prises de vue lorsque [Nombre de prises] est réglé sur [2] ou plus (Prise de vue à intervalles).

Vous pouvez régler ce paramètre de 0 seconde à 24 heures, 0 minute et 0 seconde.

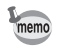

memo

Si l'intervalle est réglé sur une très courte durée ou s'il est plus court que le temps d'exposition, le véritable intervalle de prise de vue pourra être plus long que l'intervalle défini.

### **Nombre de prises**

Définit le nombre de photos à prendre. Lorsque ce paramètre est réglé sur [1], le réglage [Intervalle] est désactivé et seule la prise de vue avec retardateur peut être effectuée.

Vous pouvez définir ce nombre entre [1] et [99].

#### **Déclenchement simultané de plusieurs boîtiers**

Cochez [Déclenchement simultané de plusieurs boîtiers] pour que tous les appareils raccordés se déclenchent en même temps.

• [Prise de vue synchronisée] est désactivé dans [Prise de vue à intervalles/avec retardateur]. Lorsque plusieurs appareils sont raccordés à l'ordinateur, seul l'appareil actif prend une photo même si [Prise de vue synchronisée] est sélectionné pour l'appareil souhaité, sauf si [Déclenchement simultané de plusieurs boîtiers] est coché.

• Lorsque plusieurs appareils sont raccordés à l'ordinateur, [Déclenchement simultané de plusieurs boîtiers] ne peut pas être appliqué à seulement certains des appareils.

### 36 **Prise de vue avancée - Retardateur pose B**

Cette section traite des réglages et de la prise de vue avec le retardateur pose B.

#### **Prise de vue avec retardateur pose B**

Vous pouvez utiliser la prise de vue avec retardateur pose B pour prendre plusieurs images à un intervalle défini avec une exposition longue. Il existe deux modes de prise de vue avec retardateur pose B : le mode [Avec un boîtier] pour prendre des photos avec un seul appareil et le mode [Avec plusieurs boîtiers] pour prendre des photos avec plusieurs appareils. En mode [Avec un boîtier], vous pouvez créer un composite superposé de plusieurs prises d'image.

Cliquez sur [Démarrer] dans l'onglet [Avec un boîtier] pour lancer la prise de vue avec retardateur pose B sur l'appareil sélectionné.

Cliquez sur [Démarrer] dans l'onglet [Avec plusieurs boîtiers] pour lancer simultanément la prise de vue avec retardateur pose B sur tous les appareils raccordés.

Pour annuler cette opération, cliquez sur [Annuler] ou sur  $\mathbb{Z}$ ] en haut à droite de la boîte de dialogue.

- [Prise de vue synchronisée] est désactivé lors de la prise de vue avec retardateur pose B [Avec un boîtier]. Lorsque plusieurs appareils sont raccordés à l'ordinateur, seul l'appareil actif prend une photo même si [Prise de vue synchronisée] est sélectionné pour l'appareil défini.
	- La prise de vue avec retardateur pose B [Avec plusieurs boîtiers] s'applique à tous les appareils raccordés à l'ordinateur. Il n'est pas possible de l'appliquer uniquement à certains appareils lorsque plusieurs sont raccordés à l'ordinateur.
	- Pour utiliser [Avec plusieurs boîtiers], le mode d'exposition doit être réglé sur **B** (Pose B) pour tous les appareils raccordés à l'ordinateur.

### **Affichage de la boîte de dialogue [Retardateur pose B]**

Pour afficher la boîte de dialogue [Retardateur pose B], sélectionnez [Prise de vue avancée] et [Retardateur pose B] dans le menu [Outils].

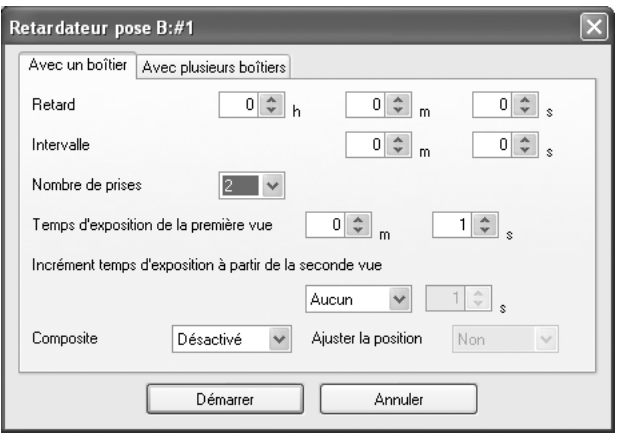

# **Temps intervallométrie**

Règle le temps (retardateur) jusqu'au début de la prise de vue après que vous ayez cliqué sur [Démarrer].

Vous pouvez le régler de 0 seconde à 12 heures, 0 minute et 0 seconde.

### **Intervalle**

Définit l'intervalle entre les prises lorsque [Nombre de prises] est réglé sur [2] ou plus.

Vous pouvez régler ce paramètre de 0 seconde à 60 minutes et 0 seconde.

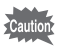

Lorsque [Réduction du bruit] est réglé sur [Oui] dans la boîte de dialogue [Réglage perso], l'image suivante ne sera pas prise tant que le traitement de l'image en cours ne sera pas terminé. Pour cette raison, l'intervalle réel de prise de vue peut être plus long que celui défini dans [Intervalle].

#### 38

### **Nombre de prises**

Définit le nombre de photos à prendre. Lorsque ce paramètre est réglé sur [1], les réglages [Intervalle], [Incrément temps d'exposition à partir de la seconde vue] et [Composite] sont désactivés.

Ce nombre peut être choisi entre [1] et [9].

### **Temps d'exposition**

Définit [Temps d'exposition de la première vue] et [Incrément temps d'exposition à partir de la seconde vue] en mode [Avec un boîtier].

Définit [Temps d'exposition] en mode [Avec plusieurs boîtiers].

Vous pouvez régler [Temps d'exposition de la première vue] et [Temps d'exposition] de 1 seconde à 60 minutes et 0 seconde.

#### **Incrément temps d'exposition à partir de la seconde vue**

Définit l'incrément pour augmenter le temps d'exposition à partir de la seconde vue.

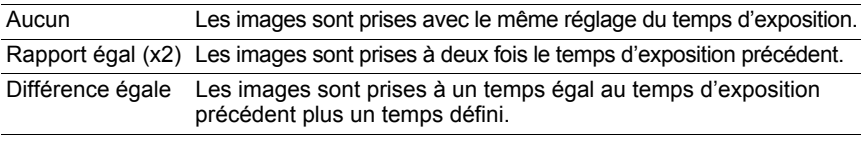

Le temps d'exposition maximum est de 60 minutes. Par conséquent, lorsque ce temps est réglé sur [Rapport égal (x2)] ou [Différence égale], le temps d'exposition ne peut dépasser 60 minutes pour la prise du nombre d'images défini dans [Nombre de vues].

### **Composite**

Définit la création d'un composite superposé de vues.

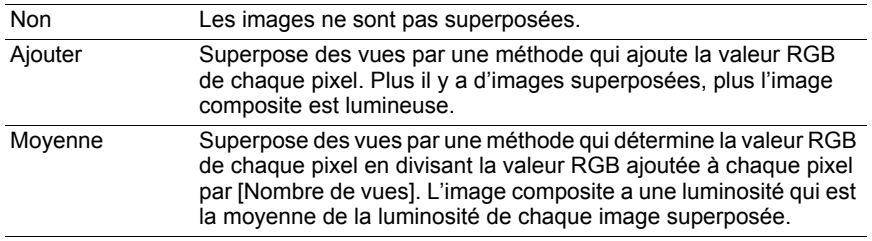

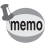

Lorsque [Ajouter] ou [Moyenne] est sélectionné, le réglage [Incrément temps d'exposition à partir de la seconde vue] est désactivé et le temps d'exposition est défini dans [Temps d'exposition de la première vue].

#### **Alignement**

Définit l'alignement de l'image composite lorsque [Ajouter] ou [Moyenne] est sélectionné.

Lorsque [Oui] est sélectionné, vous pouvez régler l'angle et la position horizontale et verticale de chaque vue après la première image avec la boîte de dialogue [Ajuster le composite] qui s'affiche lorsque le nombre d'images défini dans [Nombre de vues] a été pris.

Cliquez sur deux points de l'aperçu de l'image pour ajuster la position. Affichez les deux points sur la première image, sélectionnez une autre image dans la liste déroulante située en bas à gauche de la boîte de dialogue [Ajuster le composite], suivez la même procédure et sélectionnez les deux points.

L'emplacement est automatiquement ajusté pour que les points se recouvrent. Vous pouvez également ajuster l'angle et les positions horizontales et verticales avec les boutons situés à droite de la boîte de dialogue.

Après avoir ajusté les images, cliquez sur [OK] pour enregistrer l'image composite comme une seule image.

(L'aperçu de l'image s'affiche.)

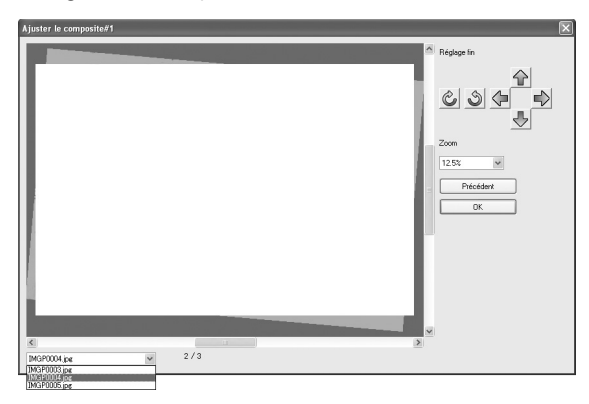

# 40 **Boîte de dialogue [Préférences]/ [Réglage date]**

Cette section traite des réglages des boîtes de dialogue [Préférences] et [Réglage date].

### **Boîte de dialogue [Préférences]**

Vous pouvez utiliser cette fenêtre pour modifier les réglages de Son, Heure monde, Affichage guide, Luminosité, Sortie vidéo, Nom Dossier, le système Anti-Poussières et Nom de fichier disponibles dans le menu [Préférences] de l'appareil photo.

Cliquez sur [OK] pour appliquer les réglages à l'appareil. Pour annuler cette opération, cliquez sur [Annuler] ou sur  $\boxtimes$  en haut à droite de la boîte de dialogue.

### **Affichage de la boîte de dialogue [Préférences]**

Pour afficher la boîte de dialogue [Préférences], sélectionnez [Préférences] dans le menu [Appareil photo].

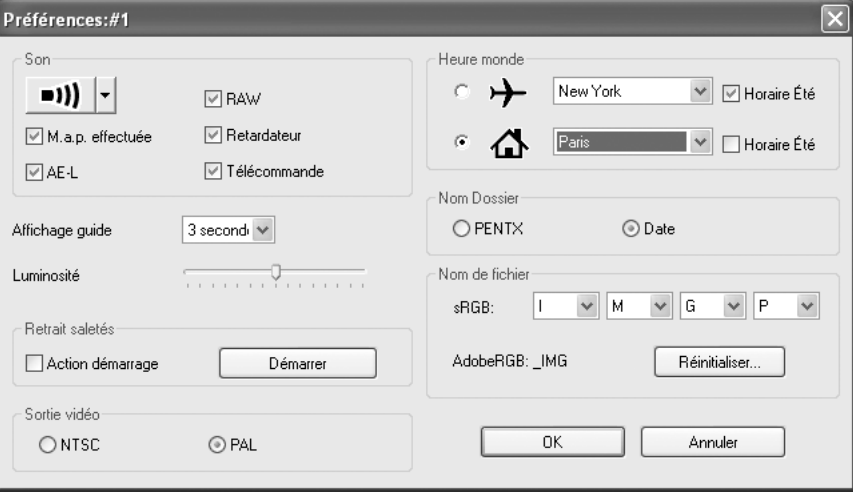

### **Réglages des préférences**

La boîte de dialogue [Préférences] affiche les réglages actuels de l'appareil photo. Cliquez sur [OK] pour appliquer les réglages modifiés à l'appareil.

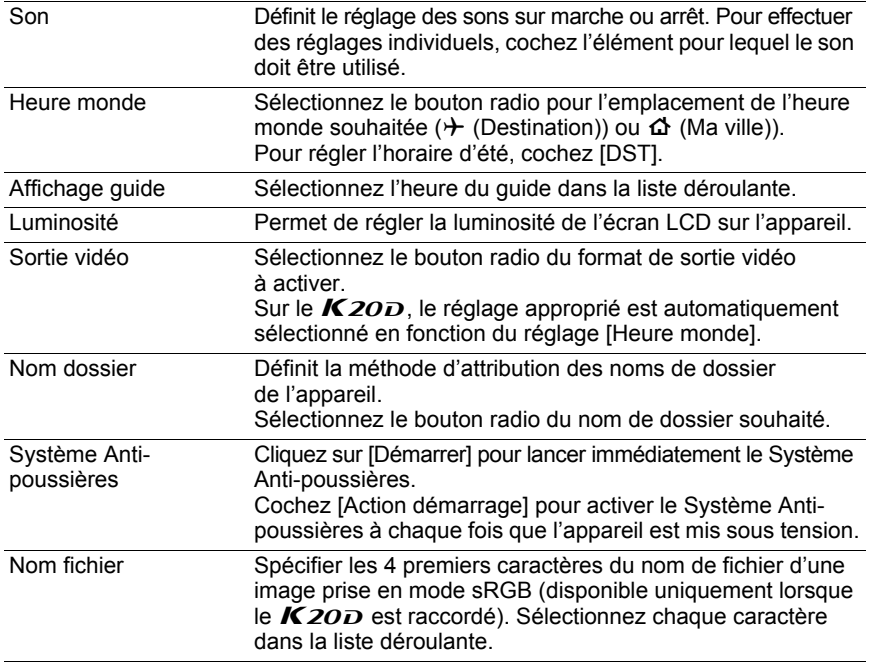

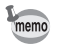

Pour plus d'informations, reportez-vous au mode d'emploi de l'appareil.

### **Boîte de dialogue [Réglage date]**

Règle la date sur l'appareil photo.

Pour afficher la boîte de dialogue [Réglage date], sélectionnez [Réglage date] dans le menu [Appareil photo].

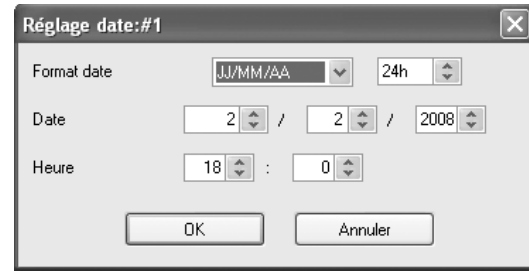

Réglez le style de date, la date et l'heure puis cliquez sur [OK] pour appliquer les réglages à l'appareil photo.

Pour annuler cette opération, cliquez sur [Annuler] ou sur **E** en haut à droite de la boîte de dialogue.

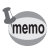

Pour plus d'informations, reportez-vous au mode d'emploi de l'appareil.

# **Boîte de dialogue [Réglages du mode** 43 **USER]**

Cette section traite des réglages de la boîte de dialogue [Réglages du mode USER].

### **Boîte de dialogue [Réglages du mode USER]**

Vous pouvez utiliser cette boîte de dialogue pour modifier, si nécessaire, les réglages du mode USER de l'appareil photo.

Vous pouvez également enregistrer les réglages sur l'ordinateur et charger des réglages depuis un fichier enregistré.

Cliquez sur [OK] pour appliquer les réglages à l'appareil. Pour annuler cette opération, cliquez sur [Annuler] ou sur  $\boxtimes$  en haut à droite de la boîte de dialogue.

#### **Affichage de la boîte de dialogue [Réglages du mode USER]**

Pour afficher la boîte de dialogue [Réglages du mode USER], sélectionnez [Réglages du mode USER] dans le menu [Appareil photo].

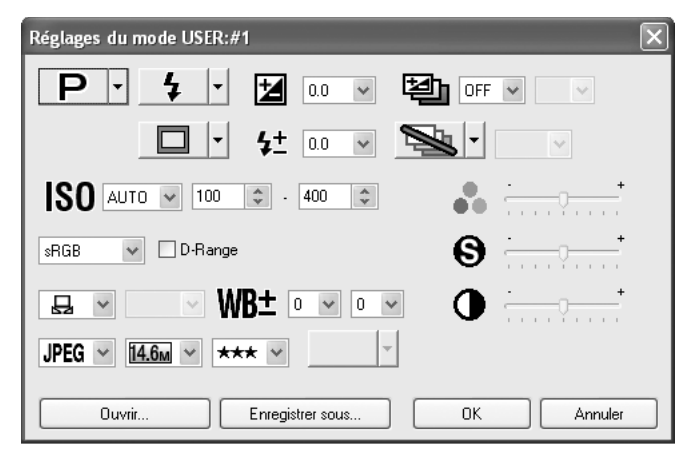

### **Réglages du mode USER**

Les éléments suivants peuvent être réglés dans la boîte de dialogue [Réglages du mode USER].

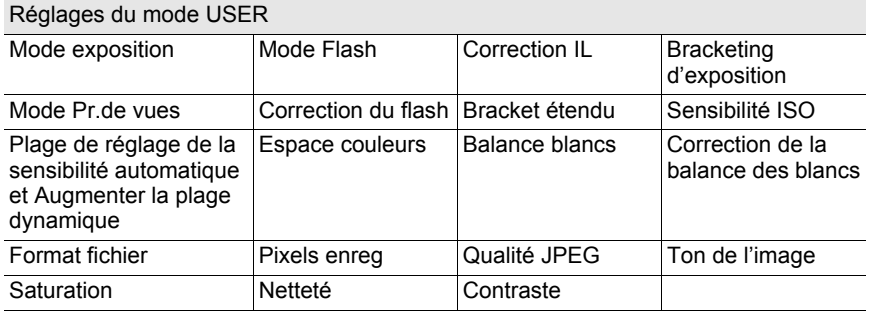

• Pour plus d'informations, reportez-vous au mode d'emploi de l'appareil.

• Lorsque le sélecteur de mode de l'appareil est réglé sur  $\mathsf{USER}$ , tous les réglages modifiés avec la boîte de dialogue [Réglages du mode USER] s'appliquent également à la boîte de dialogue [Conditions de prise de vue].

- Lorsque le  $K20D$  est raccordé, les réglages de [Saturation], [Contraste], [Netteté] et [Teinte] du réglage Bracket étendu peuvent être définis à un des quatre niveaux.
- [Augmenter la plage dynamique] et [Espace couleur] sont désactivés lorsque le  $K$ 10D est raccordé.
- [Ton de l'image], [Saturation], [Netteté] et [Contraste] sont désactivés lorsque le  $K20D$  est raccordé.

### **Sauvegarde des réglages dans l'ordinateur**

Cliquez sur [Enregistrer sous] pour afficher la boîte de dialogue [Enregistrer sous]. Vous pouvez utiliser sur cette boîte de dialogue pour enregistrer les réglages actuels de la boîte de dialogue [Réglages du mode USER] dans l'ordinateur.

#### **Chargement d'un fichier de réglages du mode USER**

Cliquez sur [Ouvrir...] pour afficher la boîte de dialogue [Ouvrir]. Sélectionnez un fichier de réglages du mode USER enregistré sur l'ordinateur puis cliquez sur [Ouvrir...] pour appliquer les réglages enregistrés à la boîte de dialogue [Réglages du mode USER].

# **Boîte de dialogue [Réglage perso]** 45

Cette section traite des réglages de la boîte de dialogue [Réglage perso].

### **Boîte de dialogue [Réglage perso]**

Vous pouvez utiliser cette boîte de dialogue pour vérifier les réglages du menu [Réglage perso] de l'appareil et les modifier si nécessaire. Vous pouvez également enregistrer les réglages dans l'ordinateur et les charger depuis un fichier enregistré.

### **Affichage de la boîte de dialogue [Réglage perso]**

Pour afficher la boîte de dialogue [Réglage perso], sélectionnez [Réglage perso] dans le menu [Appareil photo].

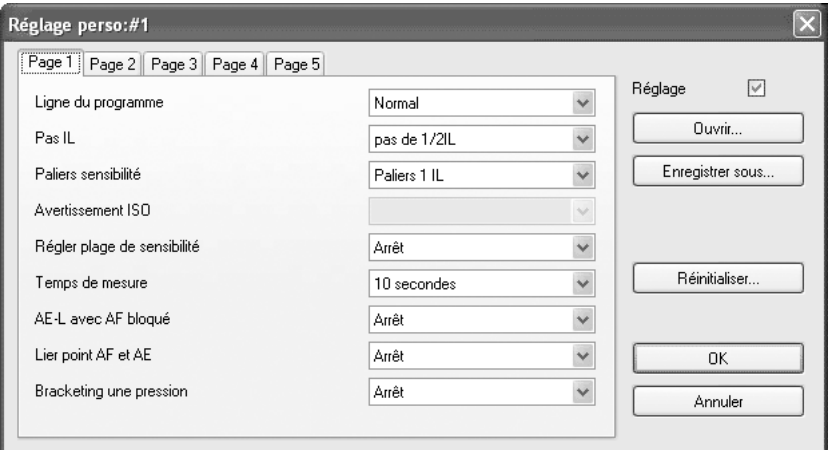

### **Réglages perso**

La boîte de dialogue [Réglage perso] affiche les réglages actuels de l'appareil photo. Cliquez sur [OK] pour appliquer les réglages modifiés à l'appareil. Les réglages de la boîte de dialogue [Réglage perso] se présentent sous forme de cinq onglets nommés [Page 1], [Page 2], [Page 3], [Page 4] et [Page 5].

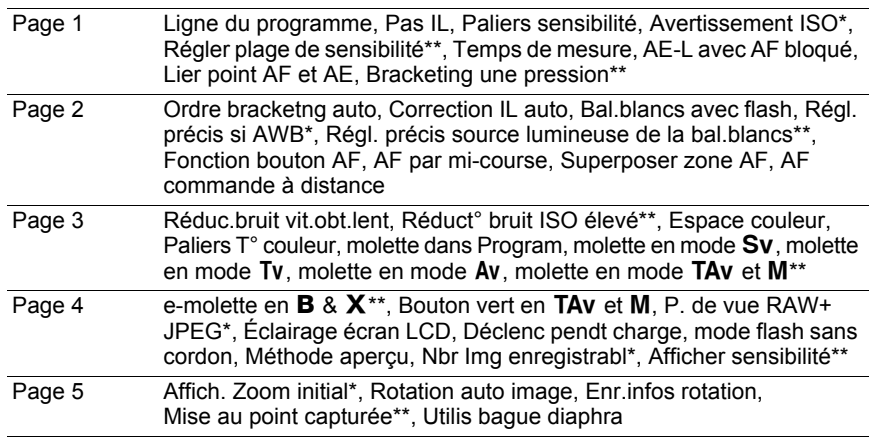

memo

• Les éléments suivis de  $(*)$  sont désactivés lorsque le  $K20D$  est raccordé. Les éléments suivis d'un double astérisque (\*\*) sont disponibles uniquement lorsque le  $K20D$  est raccordé.

• Pour plus d'informations, reportez-vous au mode d'emploi de l'appareil.

• Les options de réglage de chaque élément peuvent varier selon le modèle d'appareil photo PENTAX raccordé.

### **Changer les réglages persos**

Pour changer un réglage, sélectionnez-le dans le menu déroulant qui se trouve à coté de chaque élément.

Si un réglage du menu déroulant est grisé et ne peut être modifié, cochez [Réglage] pour activer le réglage perso.

Cliquez sur [OK] pour appliquer les réglages à l'appareil. Pour annuler cette opération, cliquez sur [Annuler] ou sur  $\boxtimes$  en haut à droite de la fenêtre.

### **Enregistrement des réglages persos dans l'ordinateur**

Cliquez sur [Enregistrer sous] pour afficher la boîte de dialogue [Enregistrer sous]. Vous pouvez utiliser cette boîte de dialogue pour enregistrer les réglages actuels dans la boîte de dialogue [Réglage perso] dans l'ordinateur.

### **Chargement d'un fichier de réglages persos**

Cliquez sur [Ouvrir...] pour afficher la boîte de dialogue [Ouvrir]. Sélectionnez un fichier défini de Réglage perso enregistré dans l'ordinateur puis cliquez sur [Ouvrir...] pour appliquer les réglages enregistrés à la boîte de dialogue [Réglage perso].

### **Réinitialisation des réglages persos**

Pour que les réglages persos reviennent aux réglages par défaut, cliquez sur [Réinitialisation].

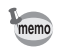

Tous les réglages du menu [C Réglage perso] reviennent aux réglages par défaut.

# 48 **Boîte de dialogue [Mesure balance blancs manuelle]**

Cette section traite des réglages dans la boîte de dialogue [Mesure balance blancs manuelle].

### **Boîte de dialogue [Mesure balance blancs manuelle]**

La fonction Mesure de la balance des blancs manuelle définit la norme de couleur en mesurant la couleur blanche en un emplacement souhaité selon les conditions d'éclairage de la prise de vue.

Vous pouvez utiliser la boîte de dialogue [Mesure balance blancs manuelle] pour mesurer la balance des blancs manuelle sur l'ordinateur.

Pour fermer la boîte de dialogue [Mesure balance blancs manuelle], cliquez sur [Fermer] ou sur **N** en haut à droite de la boîte de dialoque.

#### **Affichage de la boîte de dialogue [Mesure balance blancs manuelle]**

Pour afficher la boîte de dialogue [Mesure balance blancs manuelle], sélectionnez [Mesure balance blancs manuelle] dans le menu [Appareil photo].

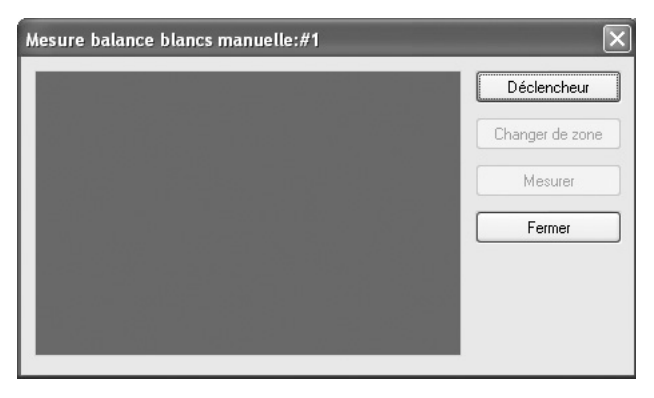

### 49

### **Déclencheur**

Sous la lumière destinée à ajuster la balance des blancs, placez une feuille de papier devant le viseur ou sélectionnez une zone blanche comme sujet. Cliquez sur [Déclencheur] pour afficher l'image du viseur dans la boîte de dialogue [Mesure balance blancs manuelle].

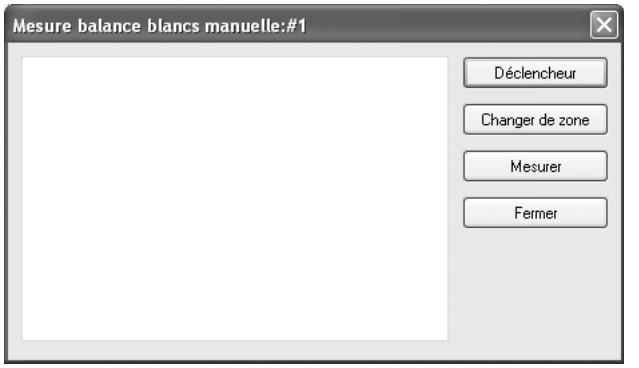

# **[Changer de zone]**

Cliquez sur [Changer de zone] pour définir la zone de mesure comme mesure complète ou mesure ponctuelle.

Lorsqu'une mesure ponctuelle est sélectionnée, spécifiez la zone de mesure à l'aide de la souris ou en la définissant avec les flèches.

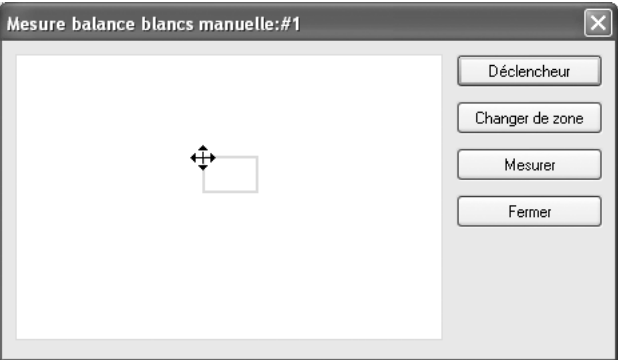

### 50

# **[Mesurer]**

Après avoir défini la zone de mesure, cliquez sur [Mesurer] pour mesurer la balance des blancs.

Si [La balance des blancs manuelle a été mesurée avec succès.] s'affiche, le réglage de la balance des blancs s'applique à l'appareil photo.

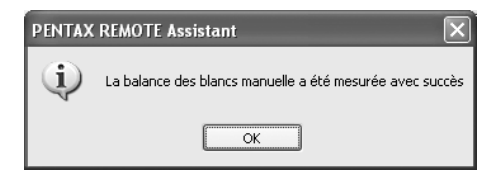

Si le réglage de la balance des blancs manuelle a échoué, [Echec de mesure de la balance des blancs manuelle.] s'affiche. Modifiez la zone de mesure ou le sujet et essayez à nouveau de mesurer la balance des blancs.

# **Boîte de dialogue [Options] 18.1** 51

Cette section traite les réglages de la boîte de dialogue [Options].

## **Boîte de dialogue [Options]**

Vous pouvez utiliser la boîte de dialogue [Options] pour définir les réglages d'enregistrement des fichiers image en mode Sauvegarde auto et la fonction du déclencheur à distance sur la fenêtre principale.

### **Affichage de la boîte de dialogue [Options]**

Pour afficher la boîte de dialogue [Options], sélectionnez [Options] dans le menu [Outils].

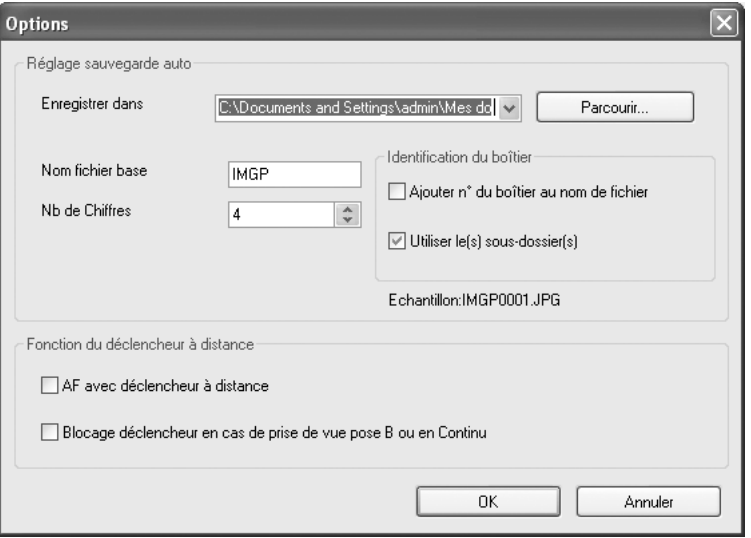

### **Réglage Sauvegarde auto**

Définit les réglages concernant la destination des fichiers image et les conventions de désignation des fichiers en mode Sauvegarde auto.

#### **Réglage de la destination**

Cliquez sur [Parcourir] pour afficher l'arborescence de l'ordinateur puis sélectionnez le dossier de destination. Vous pouvez également créer un nouveau dossier.

#### **Réglage des conventions de désignation des fichiers**

En mode Sauvegarde auto, les images capturées sont enregistrées avec un nom de fichier à numéro consécutif en fonction des réglages ci-dessous.

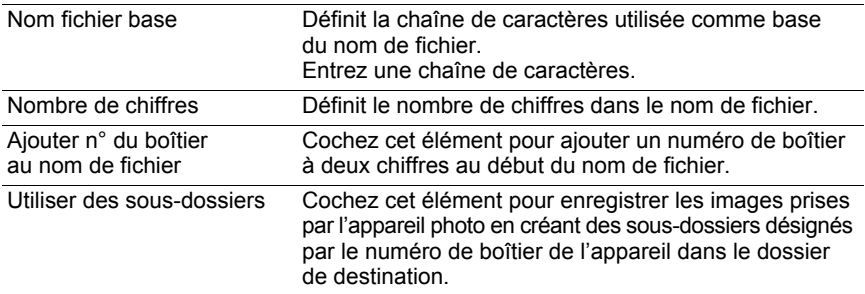

Le réglage actuel s'affiche dans [Échantillon :] ci-dessous.

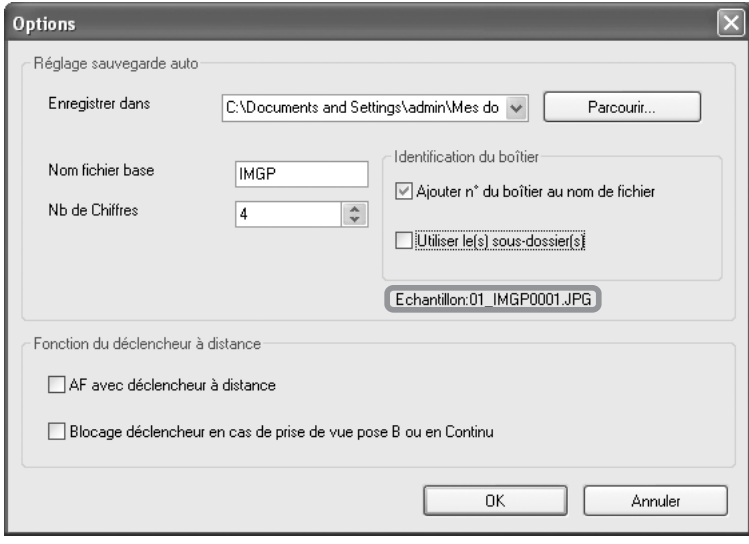

Le format du nom de fichier est le suivant.

#### 01\_ABCD0001.JPG

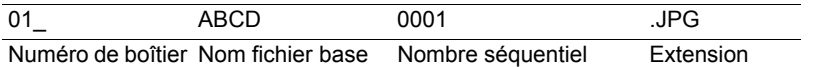

### **Fonction du déclencheur à distance**

Règle la fonction du déclencheur à distance dans la fenêtre principale (et [Déclencheur] dans le menu [Appareil photo]). (p.16)

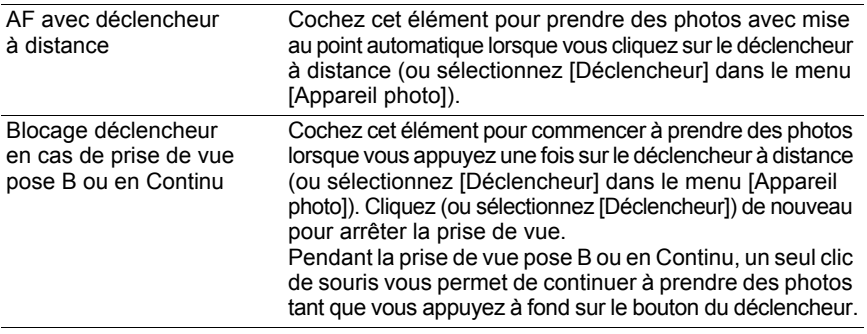

# 54 **Affichage de messages**

Cette section traite des messages qui s'affichent pendant le fonctionnement de PENTAX REMOTE Assistant.

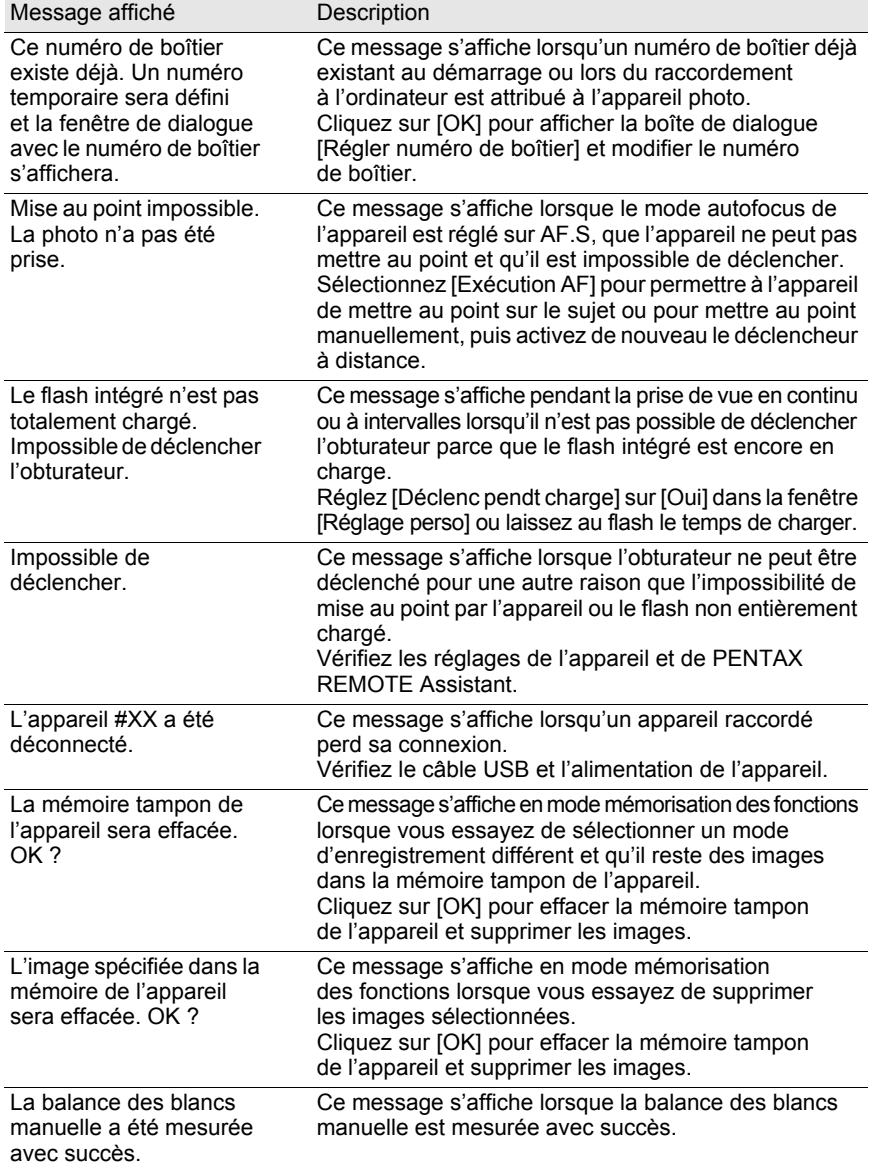

e\_kb442\_ra.book Page 55 Tuesday, February 5, 2008 1:19 PM

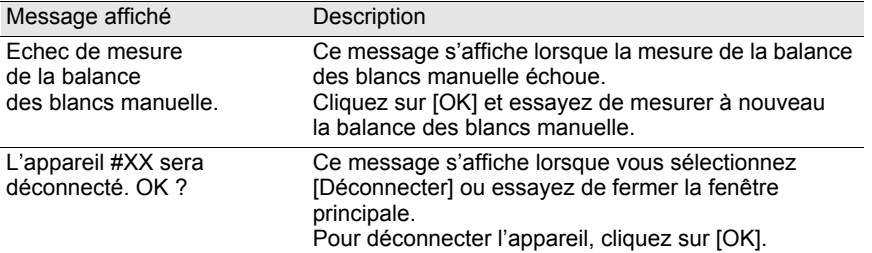

⊕

55

 $\overline{\bigoplus}$ 

**INST** 

 $\bigoplus$ e\_kb442\_ra.book Page 56 Tuesday, February 5, 2008 1:19 PM

 $\overline{\blacklozenge}$ 

 $\bigoplus$ 

 $\bigcirc$ 

#### **Aide-mémoire**

</u>

 $\bigoplus$ e\_kb442\_ra.book Page 57 Tuesday, February 5, 2008 1:19 PM

 $\bigcirc \hspace{-1.25mm} \bigcirc$ 

 $\overline{\blacklozenge}$ 

#### **Aide-mémoire**

▥

e\_kb442\_ra.book Page 58 Tuesday, February 5, 2008 1:19 PM

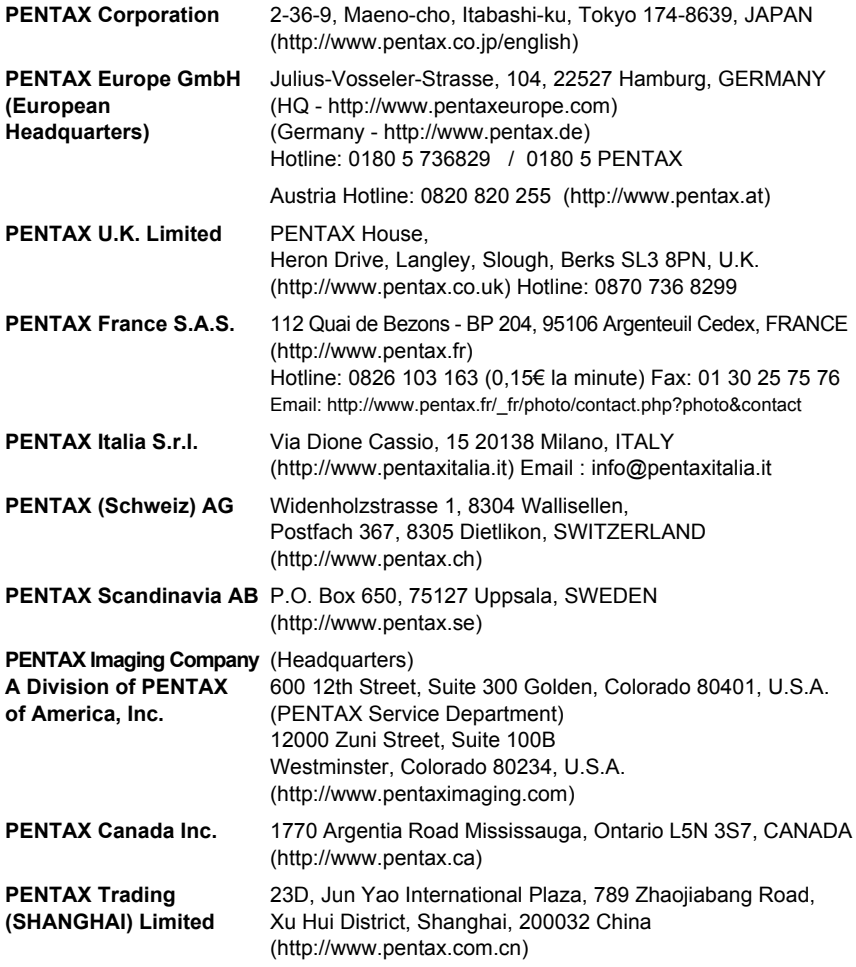

Le fabricant se réserve le droit de modifier à tout moment les spécifications, le design et le choix des fournisseurs sans notification préalable.

AP016172/FRE Copyright © PENTAX Corporation 2008 FOM 01.02.2008 Printed in Europe